# **Monitor Dell S2721D/S2721DS**

# Uporabniški priročnik

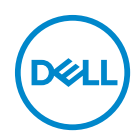

**Model: S2721D/S2721DS Upravna številka modela: S2721Db**

- **OPOMBA: OPOMBA kaže pomembne informacije, ki vam bodo v pomoč pri boljši uporabi računalnika.**
- **POZOR: POZOR kaže morebitno nevarnost za strojno opremo ali izgubo podatkov, če niso upoštevana navodila.**
- **OPOZORILO: OPOZORILO kaže morebitno škodo na lastnini, osebne poškodbe ali smrt.**

**Copyright © 2020 Dell Inc. ali njegove podružnice. Vse pravice pridržane.** Dell, EMC in druge blagovne znamke so blagovne znamke družbe Dell Inc. ali njenih podružnic. Druge blagovne znamke so lahko blagovne znamke svojih ustreznih lastnikov.

2020 - 12

Rev. A01

# **Vsebina**

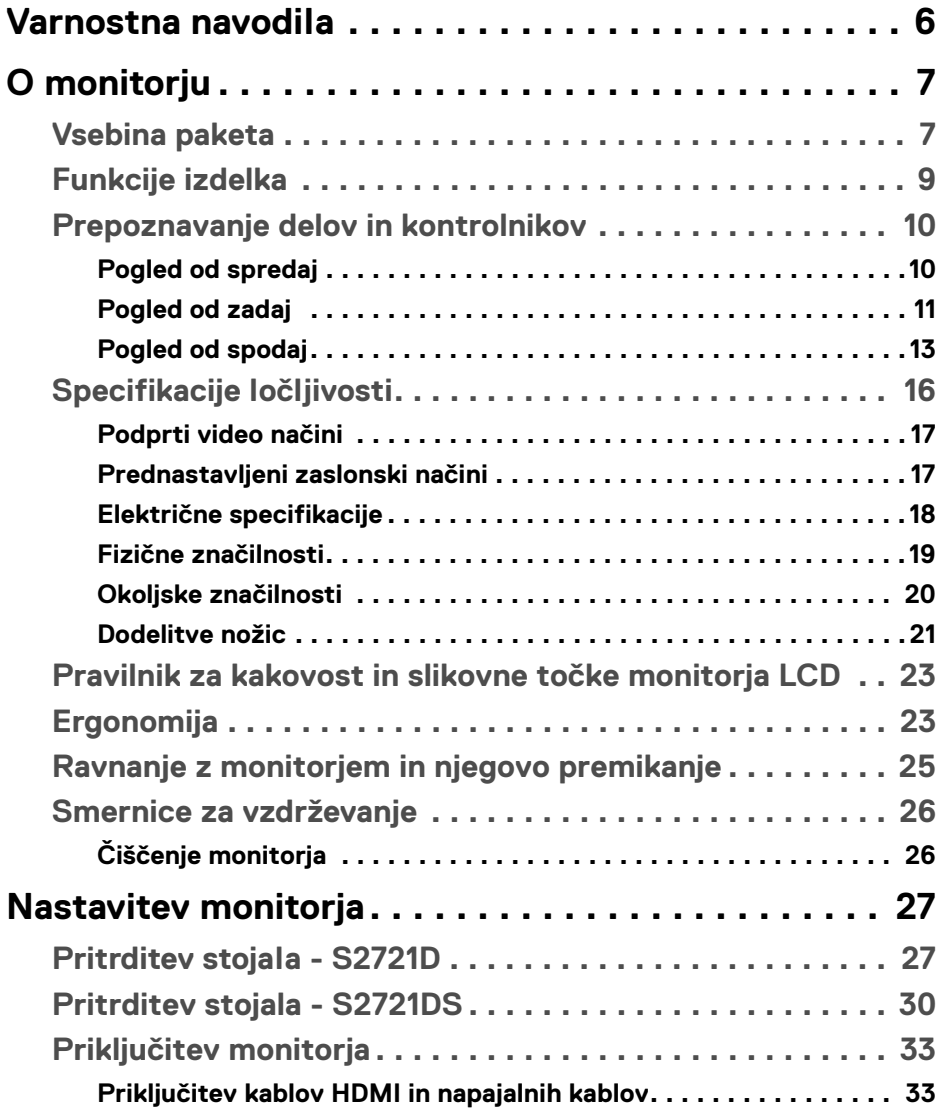

 $(\overline{DCL}$ 

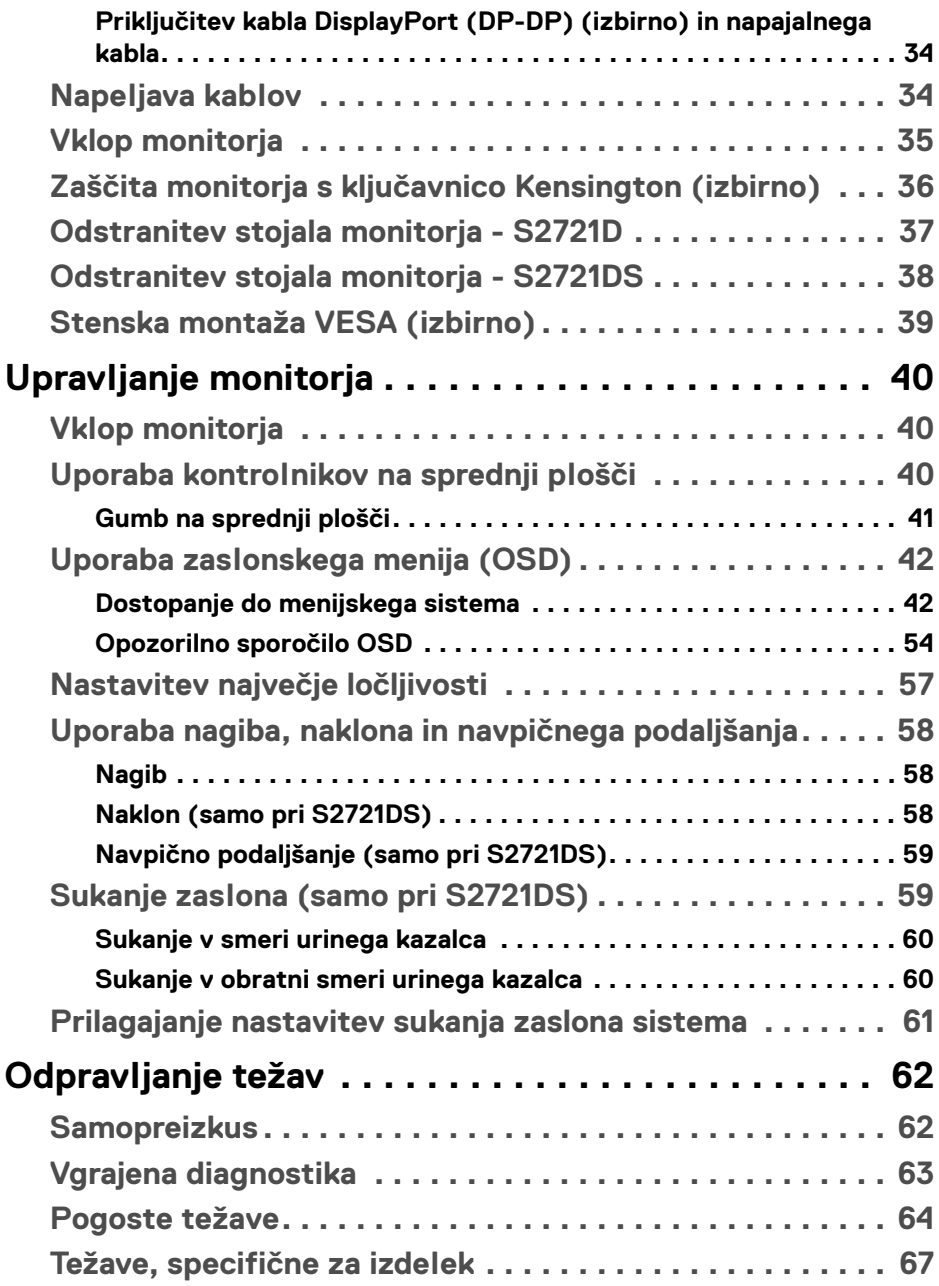

 $(DEIL)$ 

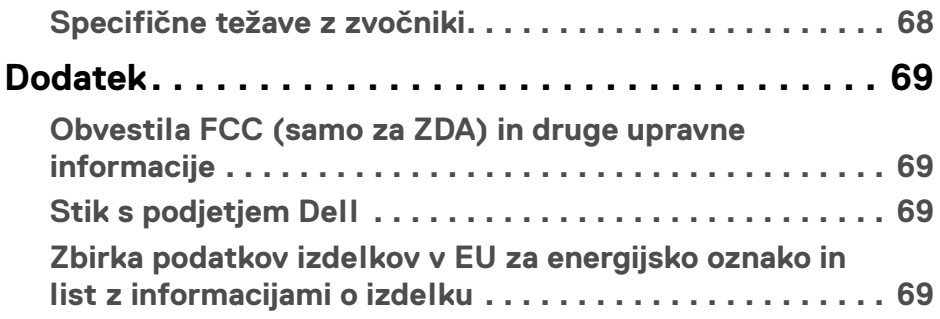

 $\left(\begin{smallmatrix} 0 & 0 \\ 0 & 0 \\ 0 & 0 \end{smallmatrix}\right)$ 

## <span id="page-5-0"></span>**Varnostna navodila**

- **POZOR: Uporaba kontrolnikov, prilagoditev ali postopkov razen tistih, ki so podani v tej dokumentaciji, lahko povzroči izpostavljenost električnemu udaru ter električnim in/ali mehanskim nevarnostim.**
	- Monitor postavite na trdno površino in z njim ravnajte previdno. Zaslon je krhek in se lahko ob padcu ali močnejšem udarcu poškoduje.
	- Vedno se prepričajte, da ima monitor nazivno električno vrednost za delovanje z izmeničnim tokom, ki je na voljo na vaši lokaciji.
	- Monitor hranite pri sobni temperaturi. Preveč hladni ali topli pogoji lahko škodujejo tekočim kristalom zaslona.
	- Monitorja ne izpostavljajte močnemu tresenju ali udarcem. Ne vozite ga na primer v prtljažniku vozila.
	- Če monitorja dlje časa ne boste uporabljali, ga odklopite iz omrežja.
	- Da bi preprečili električni šok, ne poskušajte odstraniti nobenega pokrova ali se dotikati delov znotraj monitorja.

# <span id="page-6-0"></span>**O monitorju**

### <span id="page-6-1"></span>**Vsebina paketa**

Monitorju so priložene komponente, prikazane v spodnji tabeli. Če katera od komponent manjka, se obrnite na Dell. Za dodatne informacije glejte poglavje Stik s [podjetjem Dell](#page-68-4).

**OPOMBA: Nekateri elementi so lahko izbirni in morda niso priloženi monitorju. Nekatere funkcije morda niso na voljo v določenih državah.**

**OPOMBA: Če pritrjujete stojalo, ki ste ga kupili pri drugem ponudniku, upoštevajte navodila, ki so bila priložena stojalu.** 

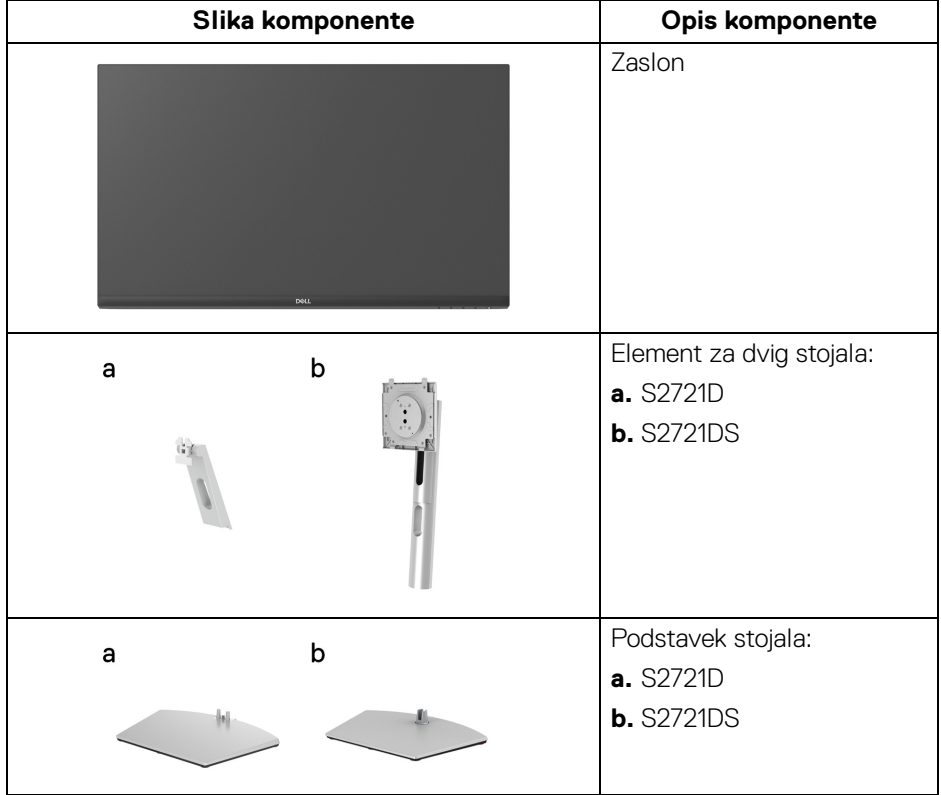

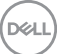

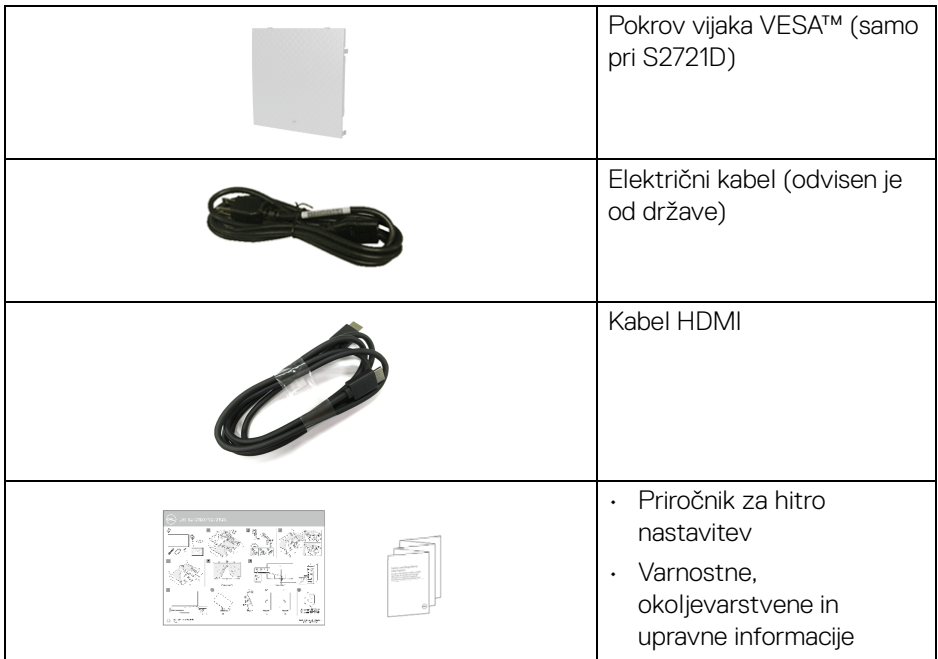

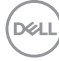

#### <span id="page-8-0"></span>**Funkcije izdelka**

Monitor **Dell S2721D/S2721DS** vključuje aktivno matrico, tranzistor s tankim filmom (TFT), zaslon s tekočimi kristali (LCD) in osvetlitev LED od zadaj. Vključene funkcije monitorja:

- 68,47 cm (27-palčno) območje zaslona za ogled (merjeno diagonalno). Ločljivost 2560 x 1440 (16:9) in podpora za celozaslonski način za nižje ločljivosti.
- Podpora za AMD FreeSync™ s hitrostjo osveževanja 75 Hz in hitri odzivni čas 4 ms iz sive v sivo v načinu **Extreme (Ekstremno)**\*.
- Barvna lestvica 99% sRGB.
- Digitalna povezljivost s priključkoma DisplayPort in HDMI.
- S2721D: Možnost nagiba.
- S2721DS: Možnost prilagoditve nagiba, vrtenja, naklona in višine.
- Dva vgrajena zvočnika.
- Odstranljivo stojalo in 100 mm luknjice za montažo Video Electronics Standards Association (VESA™), ki omogočajo prilagodljive možnosti montaže.
- Zmožnost priključitve in predvajanja, če jo podpira sistem.
- Prilagoditve zaslonskega menija (OSD) za preprosto nastavitev in optimizacijo zaslona.
- Zaklepanje gumba za vklop/izklop in gumbov OSD.
- Reža za varnostno ključavnico.
- < 0,3 W v načinu pripravljenosti.
- Z zaslonom brez utripanja povečajte udobje za oči.
- **OPOZORILO: Morebitni dolgoročni učinki oddajanja modre svetlobe iz monitorja lahko poškodujejo oči, povzročajo pa tudi utrujenost oči, digitalno obremenitev oči itd. Funkcija ComfortView je oblikovana tako, da zmanjša količino modre svetlobe, ki jo oddaja monitor, da se poveča udobje za oči.**

\*4-ms odzivni čas iz sive v sivo je mogoče doseči v načinu **Extreme (Ekstremno)**, da se zmanjša vidna zameglitev pri gibanju in poveča odzivnost slike. Toda pri tem se lahko na sliki pojavijo rahli in vidni vizualni artefakti. Ker se vsaka nastavitev sistema in potrebe vsakega uporabnika razlikujejo, priporočamo, da uporabniki preizkusijo različne načine in poiščejo nastavitev, ki jim ustreza.

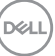

## <span id="page-9-0"></span>**Prepoznavanje delov in kontrolnikov**

#### <span id="page-9-1"></span>**Pogled od spredaj**

#### **S2721D**

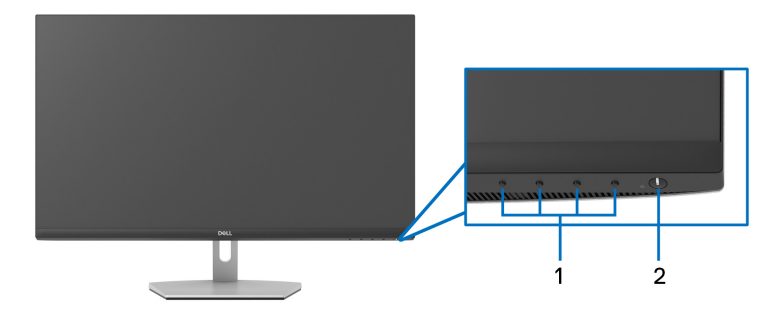

#### **S2721DS**

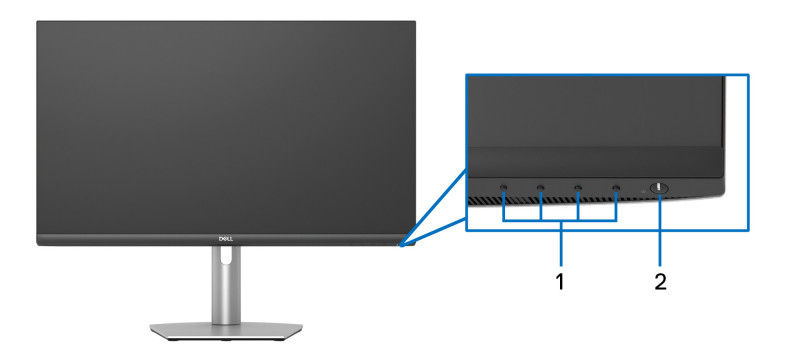

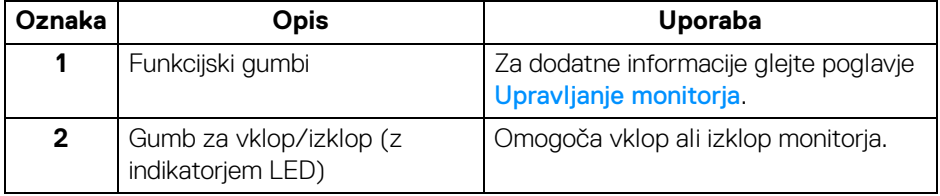

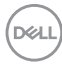

#### <span id="page-10-0"></span>**Pogled od zadaj**

**S2721D**

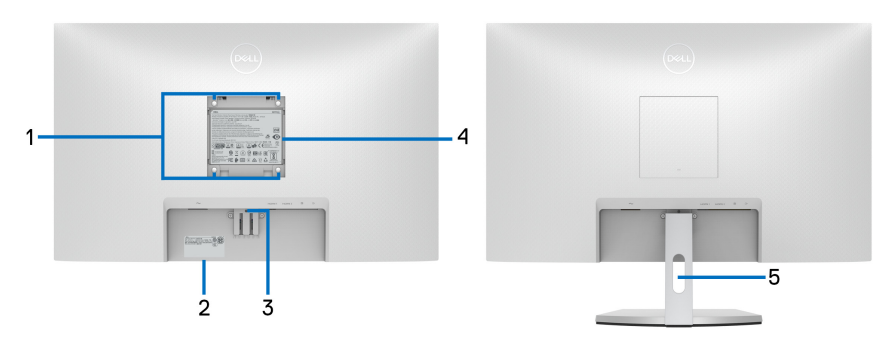

**Pogled od zadaj s stojalom monitorja**

#### **S2721DS**

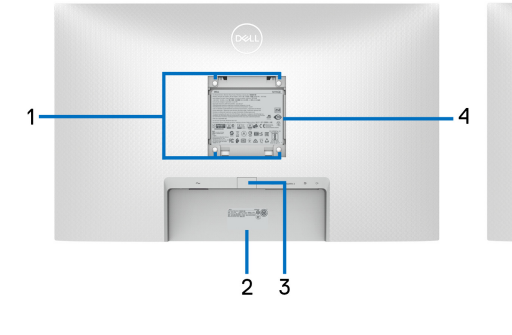

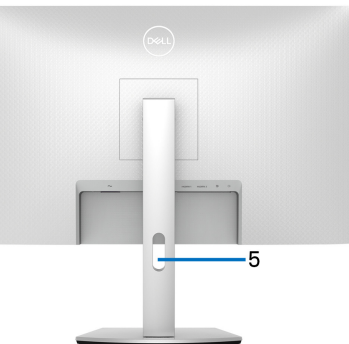

 **Pogled od zadaj s stojalom monitorja**

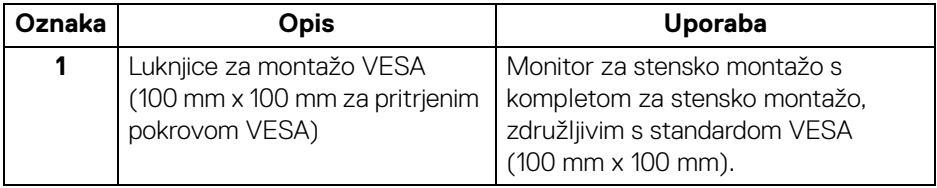

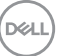

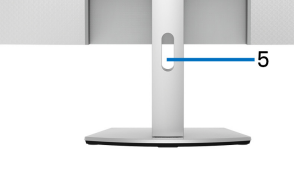

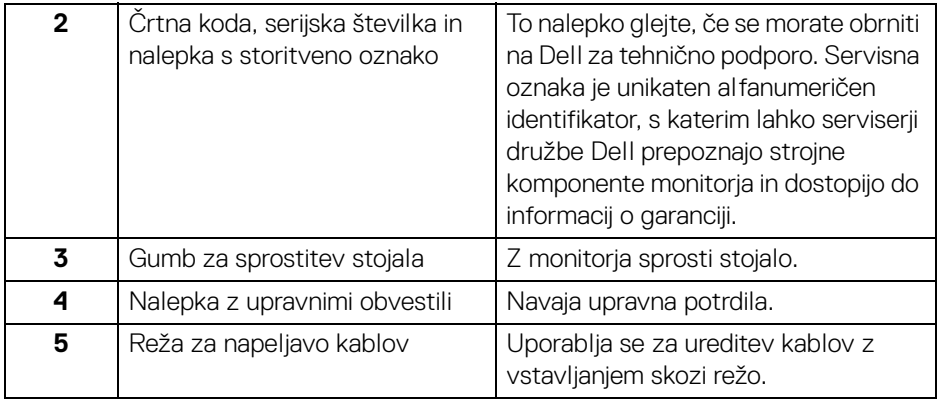

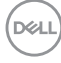

## <span id="page-12-0"></span>**Pogled od spodaj**

#### **S2721D**

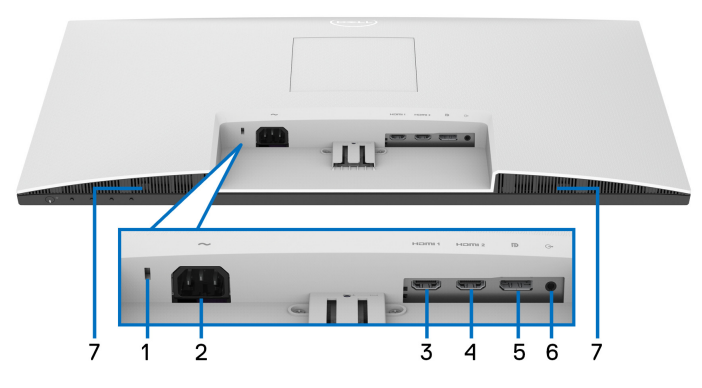

**Pogled od spodaj brez stojala monitorja**

**S2721DS**

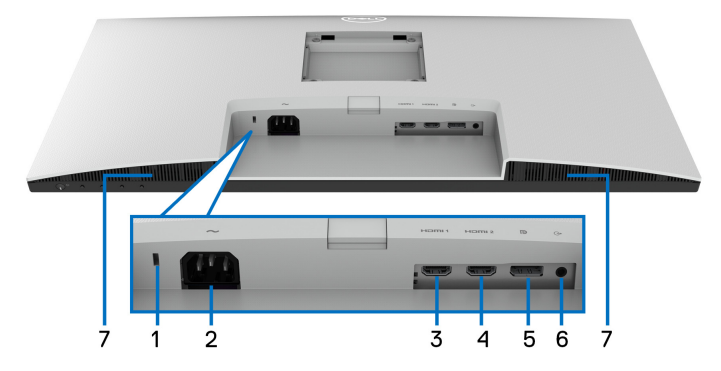

#### **Pogled od spodaj brez stojala monitorja**

<span id="page-12-1"></span>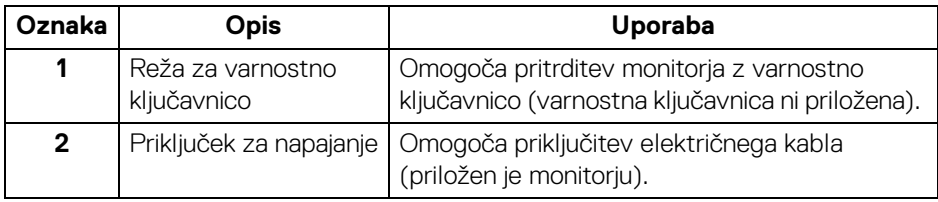

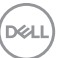

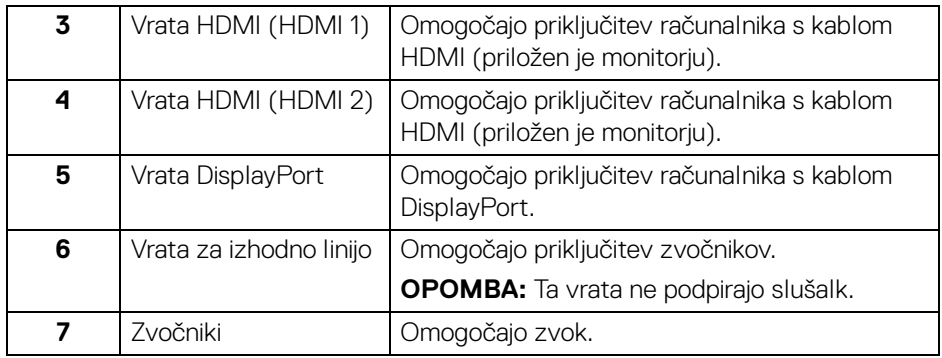

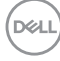

## <span id="page-14-0"></span>**Specifikacije monitorja**

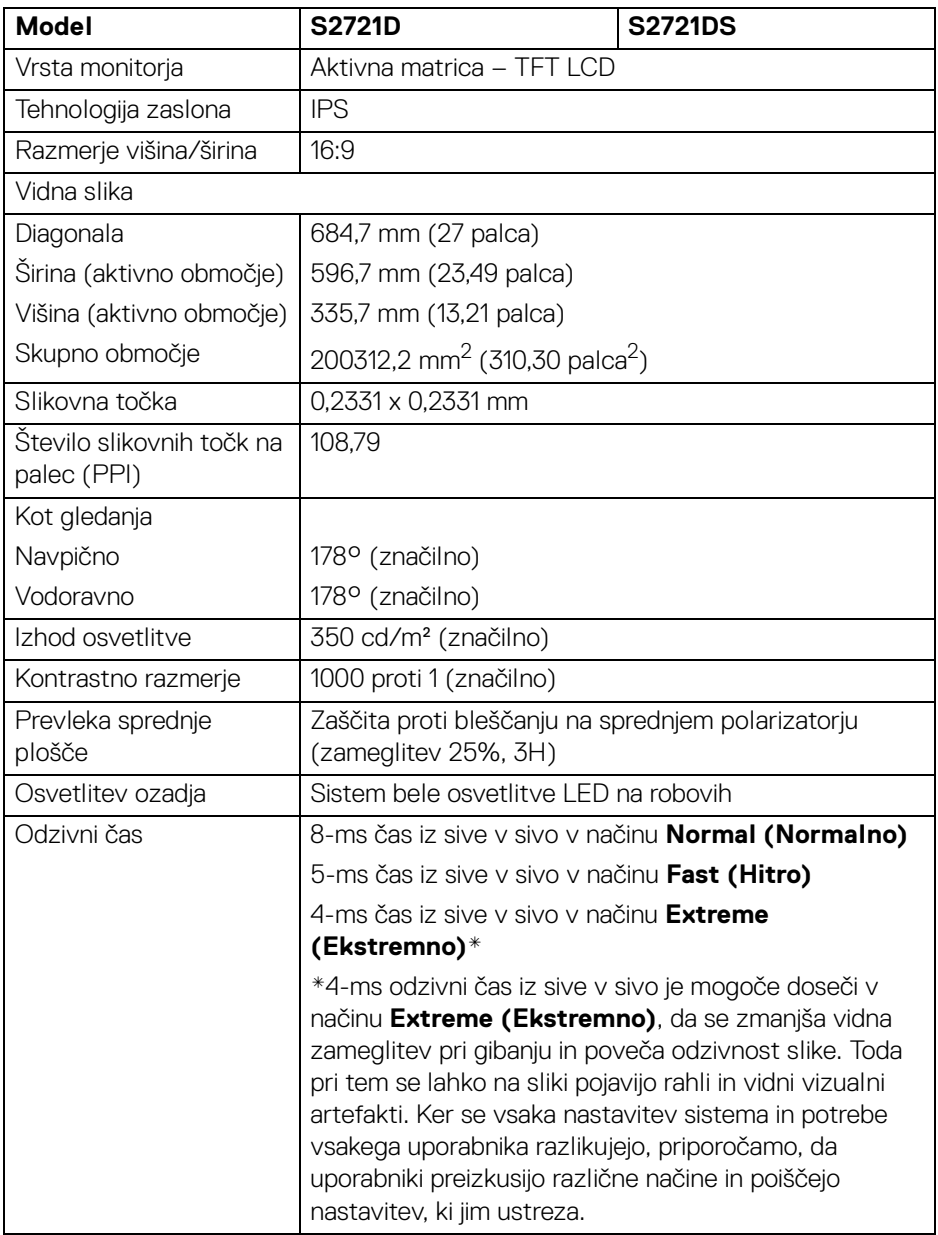

(dell

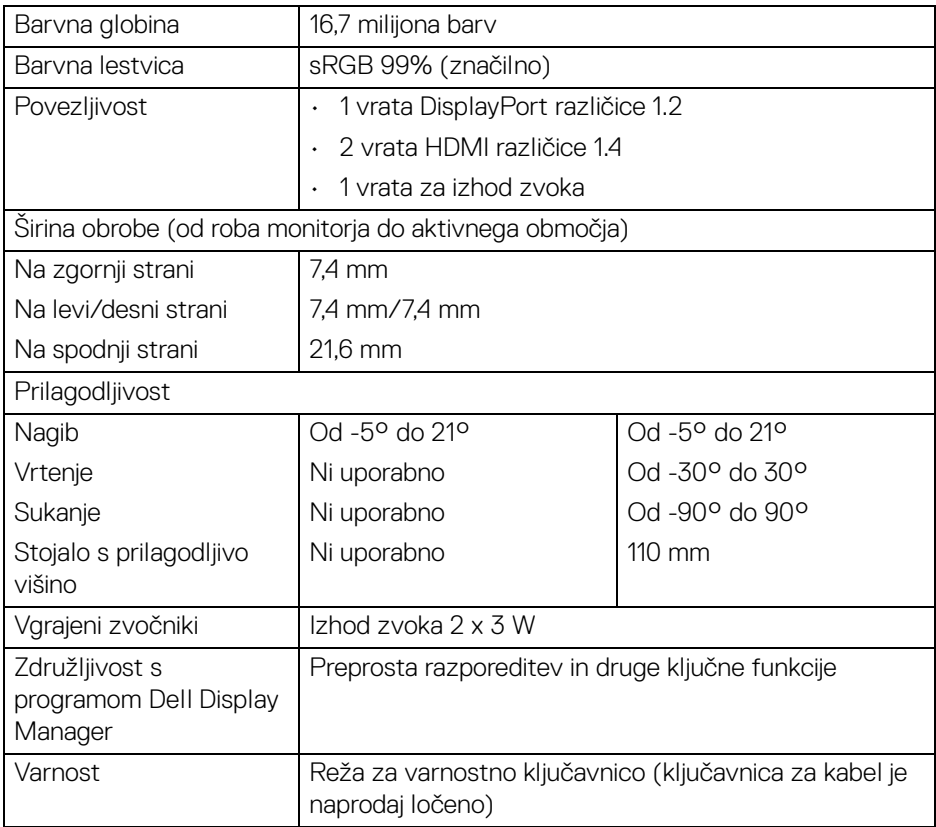

## <span id="page-15-0"></span>**Specifikacije ločljivosti**

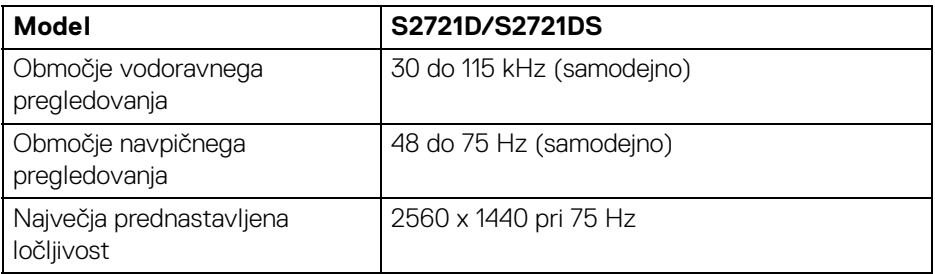

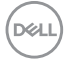

#### <span id="page-16-0"></span>**Podprti video načini**

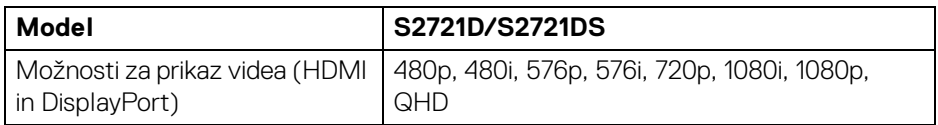

#### <span id="page-16-1"></span>**Prednastavljeni zaslonski načini**

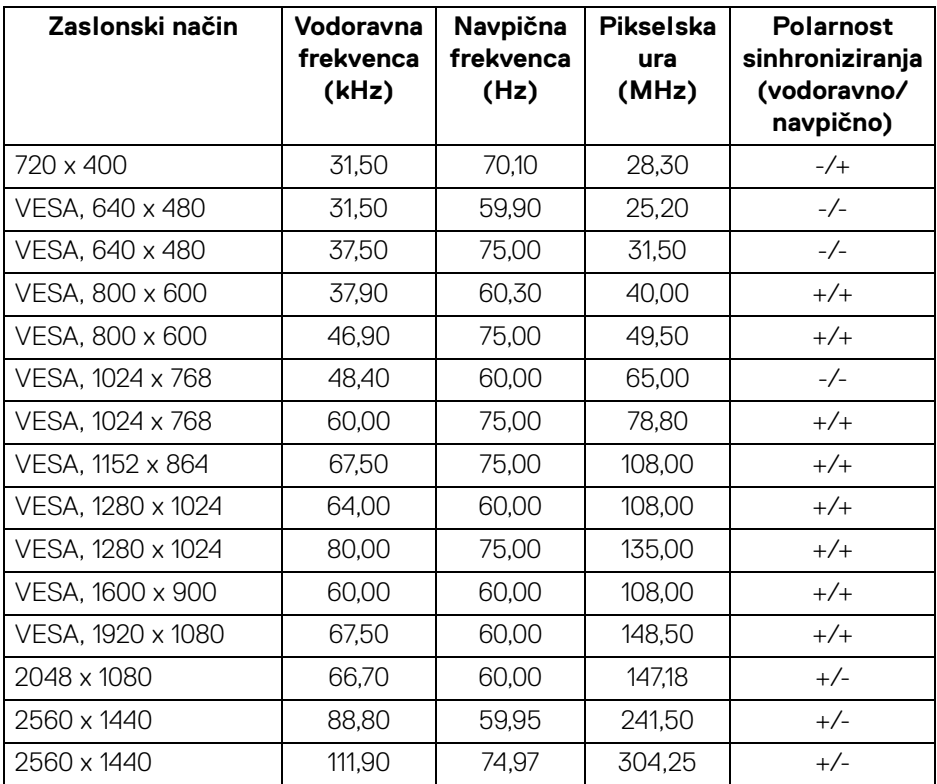

**OPOMBA: Ta monitor zagotavlja podporo za AMD FreeSync™.**

(dell

#### <span id="page-17-0"></span>**Električne specifikacije**

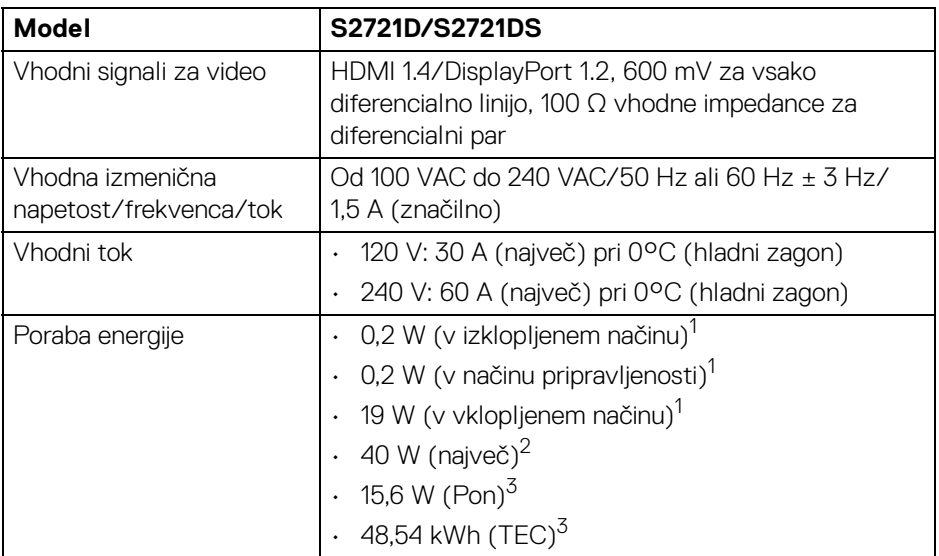

 $1$ Kot je opredeljeno v standardih EU 2019/2021 in EU 2019/2013.

 $2$  Najvišia nastavitev za svetlost in kontrast.

 $3$  Pon: Poraba energije pri vklopljenem načinu ustreza definiciji iz različice Energy Star 8.0.

TEC: Skupna poraba energije v kWh ustreza definiciji iz različice Energy Star 8.0.

Ta dokument je zgolj informativen in odraža delovanje v laboratoriju. Vaš izdelek lahko deluje drugače, kar je odvisno od naročene programske opreme, komponent in zunanjih naprav, in ni obvezan posodobiti takšnih informacij.

Zato naj se stranka pri odločanju o električni toleranci ali drugih vprašanjih ne zanaša na te informacije. Glede točnosti ali popolnosti ni na voljo nobena izrecna ali vključena garancija.

*<u>M</u>* OPOMBA: Ta monitor ima potrdilo ENERGY STAR. **Ta izdelek se z uporabo tovarniških privzetih nastavitev, ki jih lahko obnovite tako, da na meniju OSD izberete funkcijo** 

**»Factory Reset« (Ponastavitev na tovarniške nastavitve), kvalificira za oznako ENERGY STAR. Če spremenite tovarniške privzete nastavitve ali omogočite druge funkcije, se lahko poraba energije poveča, zato je lahko določena omejitev ENERGY STAR presežena.**

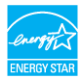

DØLI

<span id="page-18-0"></span>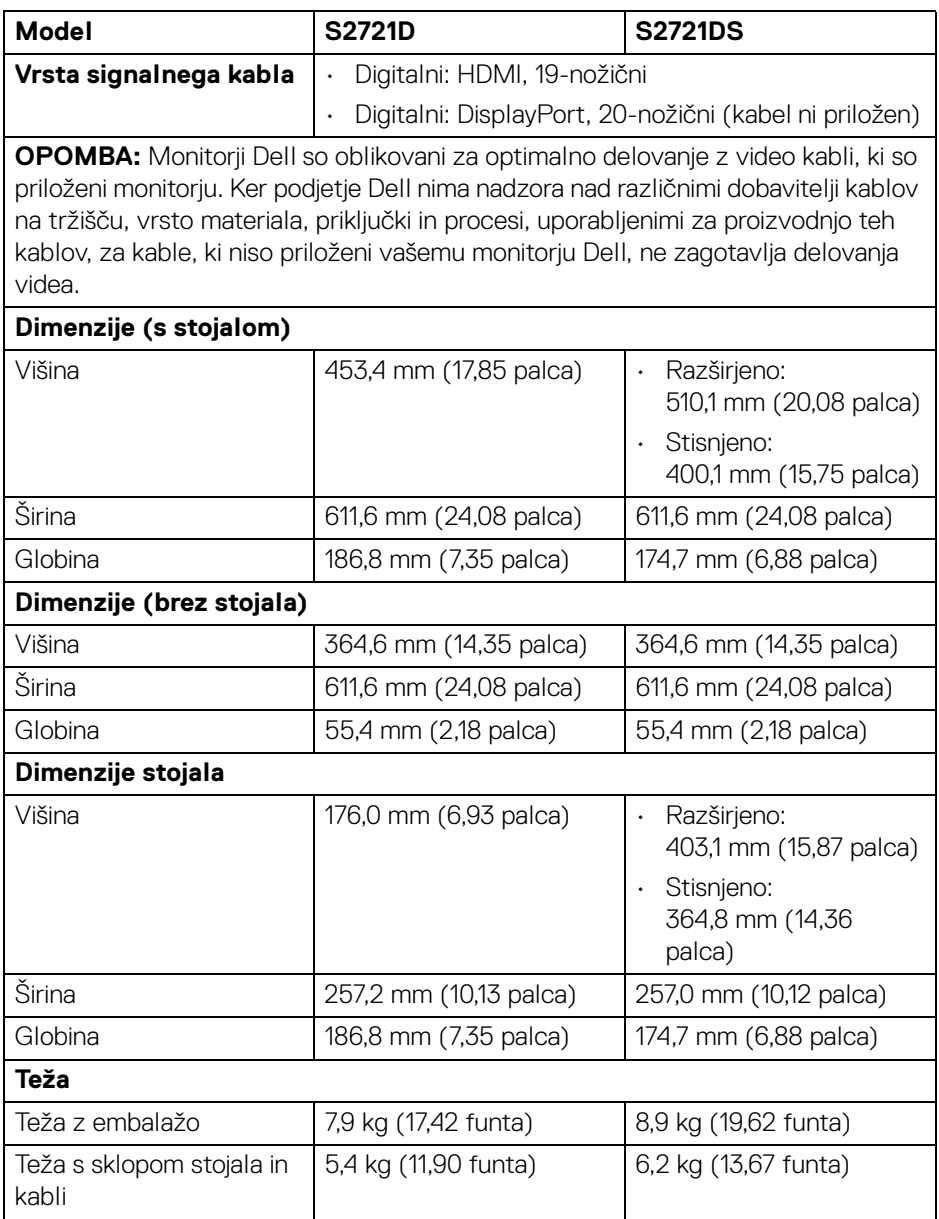

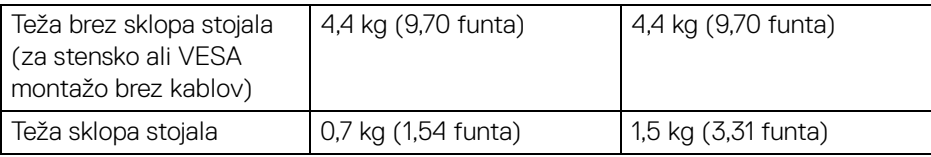

#### <span id="page-19-0"></span>**Okoljske značilnosti**

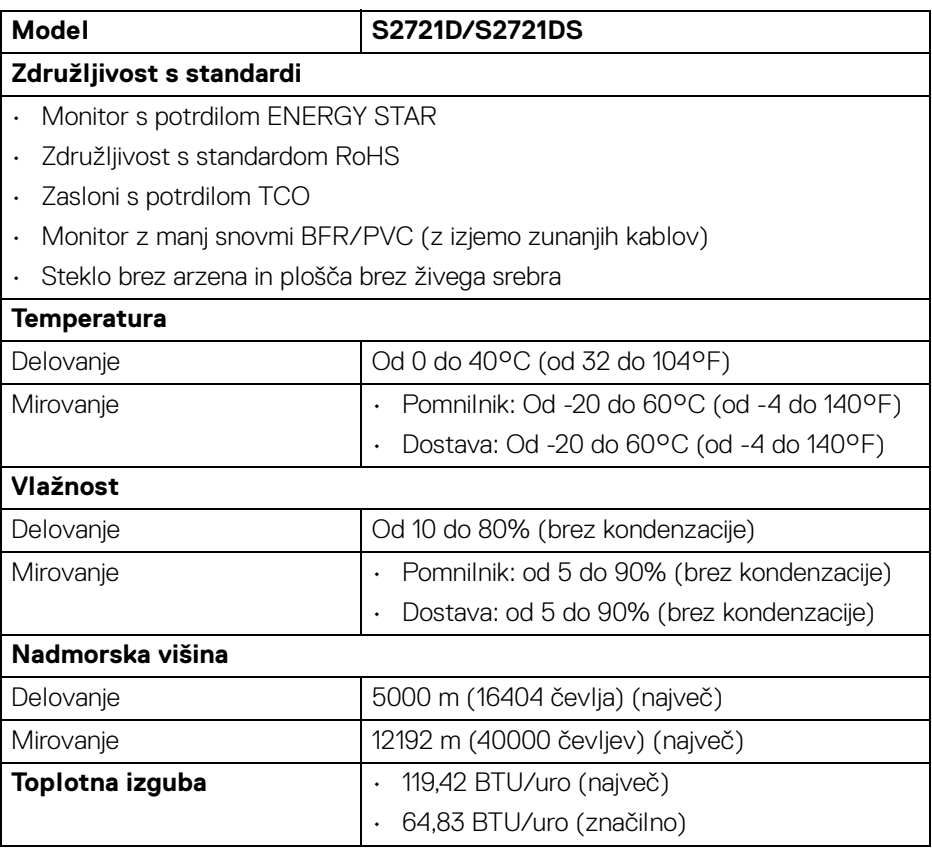

#### <span id="page-20-0"></span>**Dodelitve nožic**

#### **Priključek DisplayPort**

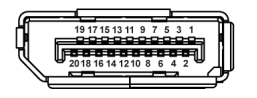

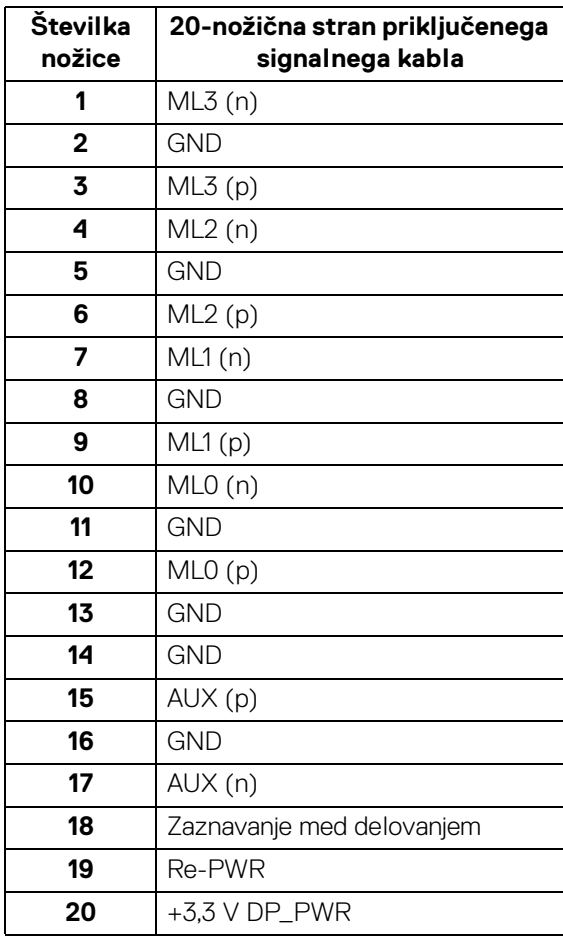

DELL

#### **Priključek HDMI**

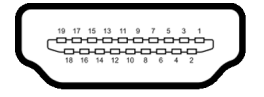

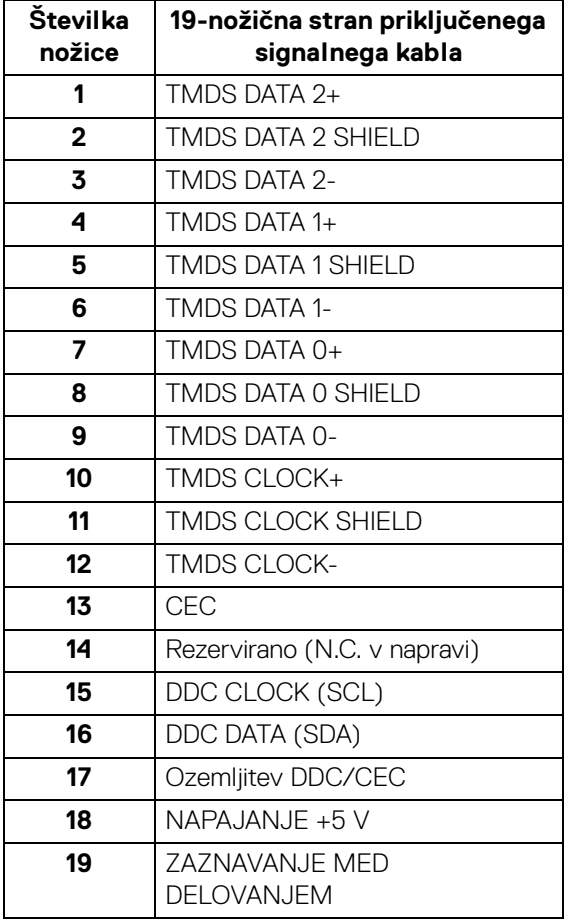

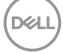

#### <span id="page-22-0"></span>**Pravilnik za kakovost in slikovne točke monitorja LCD**

Med postopkom proizvodnje monitorja LCD se lahko zgodi, da se ena ali več slikovnih točk fiksira v nespremenljivo stanje, ki ga je težko opaziti, vendar to ne vpliva na kakovost ali uporabnost monitorja. Za dodatne informacije o Pravilniku za kakovost in slikovne točke monitorja Dell pojdite na spletno mesto [www.dell.com/](https://www.dell.com/pixelguidelines) [pixelguidelines](https://www.dell.com/pixelguidelines).

#### <span id="page-22-2"></span><span id="page-22-1"></span>**Ergonomija**

**POZOR: Nepravilna ali daljša uporaba tipkovnice lahko povzroči poškodbe.**

#### **POZOR: Daljše gledanje v zaslon monitorja lahko povzroči utrujenost oči.**

Za zagotovitev udobja in učinkovitosti pri nastavitvi in uporabi računalniške delovne postaje upoštevajte spodnje smernice:

- Računalnik postavite tako, da sta monitor in tipkovnica med delom neposredno pred vami. Za pravilno postavitev tipkovnice so na trgu na voljo posebne police.
- Če želite pri daljši uporabi monitorja zmanjšati tveganje za utrujenost oči in bolečine v vratu/rokah/hrbtu/ramenih, predlagamo naslednje:
	- 1. Zaslon nastavite tako, da bo od oči oddaljen od 50 do 70 cm (20 do 28 palcev).
	- 2. Pogosto mežikajte, da bodo oči zadosti vlažne, ali pa jih po daljši uporabi monitorja navlažite z vodo.
	- 3. Vsaki dve uri si vzemite 20-minutni odmor.
	- 4. V odmorih poglejte stran od monitorja in vsaj 20 sekund glejte v predmet v daljavi, ki je oddaljen vsaj 20 čevljev.
	- 5. V odmorih se raztegnite, da sprostite napetost v vratu, rokah, hrbtu in ramenih.
- Ko sedite pred monitorjem, se prepričajte, da je zaslon v ravnini oči ali nekoliko nižje.
- Prilagodite nagib monitorja, njegov kontrast in nastavitve svetlosti.
- Prilagodite svetlobo v okolju (na primer stropne luči, namizne luči in zavese ali senčila na bližnjih oknih), da zmanjšate odsev in bleščanje na zaslonu monitorja.
- Uporabite stol, ki zagotavlja ustrezno podporo za hrbtenico.

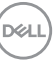

- Podlakti držite vodoravno in tako, da so zapestja med uporabo tipkovnice ali miške v nevtralnem in udobnem položaju.
- Med uporabo tipkovnice ali miške vedno poskrbite za počitek.
- Pustite, da nadlakti naravno počivajo na obeh straneh.
- Stopala postavite ravno na tla.
- Med sedenjem pazite, da je teža nog na stopalih in ne na sprednjem delu sedeža. Prilagodite višino stola ali po potrebi za vzdrževanje pravilne drže uporabite naslon za noge.
- Spreminjajte svoje delovne aktivnosti. Delo si poskusite organizirati tako, da vam ne bo treba dlje časa sedeti. Poskrbite, da redno vstanete in se sprehodite.
- Na mizi naj ne bo ovir in kablov ali električnih kablov, ki bi lahko motili udobno sedenje ali predstavljali morebitno nevarnost spotika.

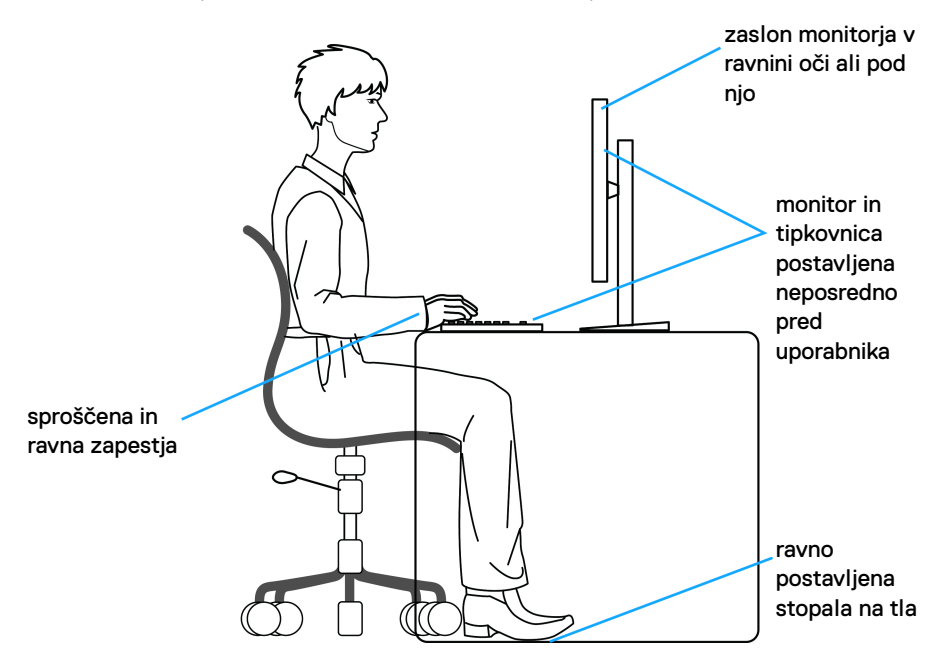

#### <span id="page-24-0"></span>**Ravnanje z monitorjem in njegovo premikanje**

Za zagotovitev varnega ravnanja z monitorjem pri dvigovanju ali premikanju upoštevajte spodnje smernice:

- Preden premaknete ali dvignete monitor, izključite računalnik in monitor.
- Iz monitorja izklopite vse kable.
- Monitor pospravite v originalno škatlo z originalno ovojnino.
- Trdno primite spodnji in stranski rob monitorja, pri tem pa pazite, da monitorja ne dvignete ali premaknete na silo.

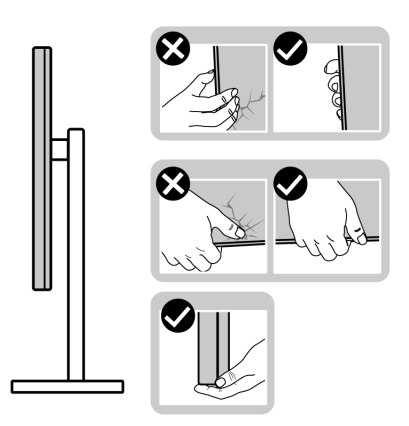

• Pri dvigovanju ali premikanju monitorja poskrbite, da je zaslon obrnjen stran od vas in ne pritiskajte na področju zaslona, da preprečite morebitne praske ali poškodbe.

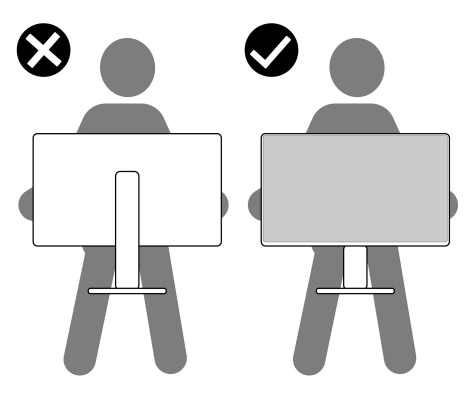

• Pri prevozu monitorja se izogibajte nenadnim šokom ali tresenju.

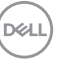

• Pri dvigovanju ali premikanju monitorja ga ne obračajte z zgornjo stranjo navzdol, medtem ko držite podstavek stojala ali element za dvig stojala. S tem lahko povzročite nenamerno poškodbo monitorja ali osebne poškodbe.

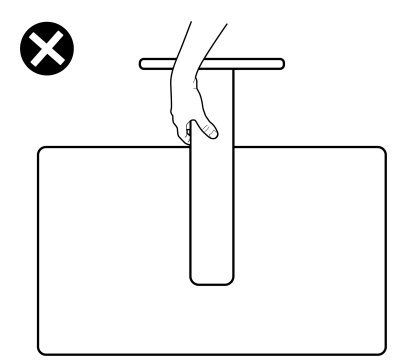

#### <span id="page-25-0"></span>**Smernice za vzdrževanje**

#### <span id="page-25-1"></span>**Čiščenje monitorja**

- **POZOR: Preden očistite monitor, preberite razdelek** [Varnostna navodila](#page-68-5) **in ga upoštevajte.**
- **OPOZORILO: Pred čiščenjem monitorja izklopite električni kabel monitorja iz električne vtičnice.**

Za najboljše prakse pri razpakiranju, čiščenju ali dotikanju monitorja upoštevajte navodila na spodnjem seznamu:

- Če želite očistiti antistatični zaslon, mehko in čisto krpo rahlo navlažite z vodo. Če je mogoče, uporabite posebno krpico ali raztopino za čiščenje zaslona, ki je primerna za antistatični premaz. Ne uporabljajte benzena, razredčil, amonijaka, abrazivnih čistil ali stisnjenega zraka.
- Monitor očistite z rahlo navlaženo toplo krpo. Ne uporabljajte nobenih čistil, ker nekatera na monitorju pustijo moten film.
- Če pri razpakiranju monitorja opazite bel prah, ga obrišite s krpo.
- Z monitorjem ravnajte previdno, ker se lahko praske na temnih monitorjih poznajo hitreje kot na svetlih.
- Kot pomoč pri vzdrževanju čim boljše kakovosti monitorja uporabite dinamični spreminjajoč se ohranjevalnik zaslona in monitor izklopite, ko ni v uporabi.

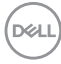

# <span id="page-26-0"></span>**Nastavitev monitorja**

#### <span id="page-26-1"></span>**Pritrditev stojala - S2721D**

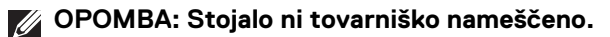

**OPOMBA: Spodnja navodila so namenjena samo za pritrditev stojala, ki je bilo priloženo monitorju. Če pritrjujete stojalo, ki ste ga kupili kje drugje, upoštevajte navodila, ki so bila priložena stojalu.**

Postopek pritrditve stojala monitorja:

- **1.** Za odstranitev stojala iz embalaže, ki ga ščiti, upoštevajte navodila na kartonskih zavihkih.
- **2.** Iz embalažne pene pokrov VESA, podstavek stojala in element za dvig stojala.

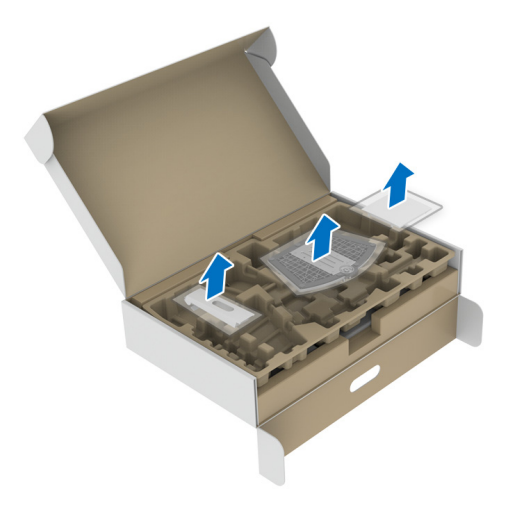

DEL

- **3.** Poravnajte element za dvig stojala in ga postavite na podstavek stojala.
- **4.** Odprite vijačno ročko na dnu podstavka stojala in jo zasukajte v smeri urinega kazalca, da pritrdite sklop stojala.
- **5.** Zaprite vijačno ročko.

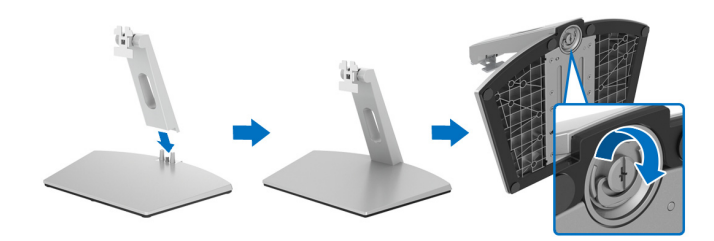

**6.** Odprite zaščitni pokrov, da dostopite do reže VESA na zaslonu.

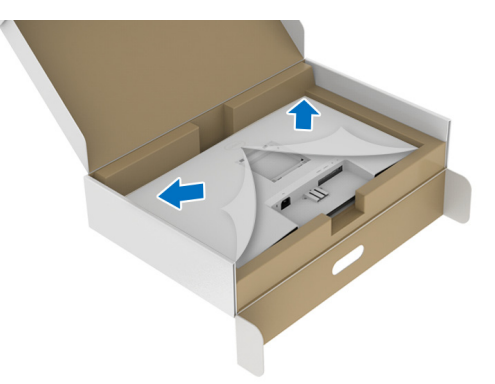

**7.** Poravnajte nosilec sklopa stojala z režo na zadnji strani zaslona, nato pa ga vstavite vanjo, da se zaskoči.

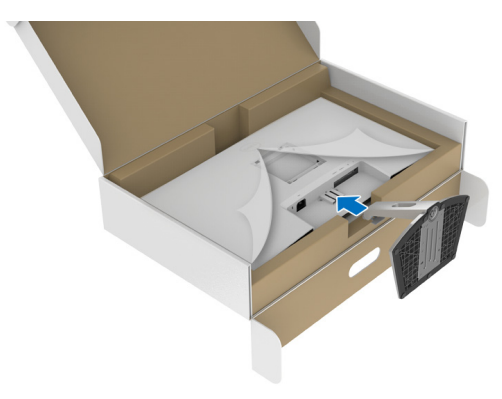

DELI

**8.** Namestite pokrov vijaka VESA.

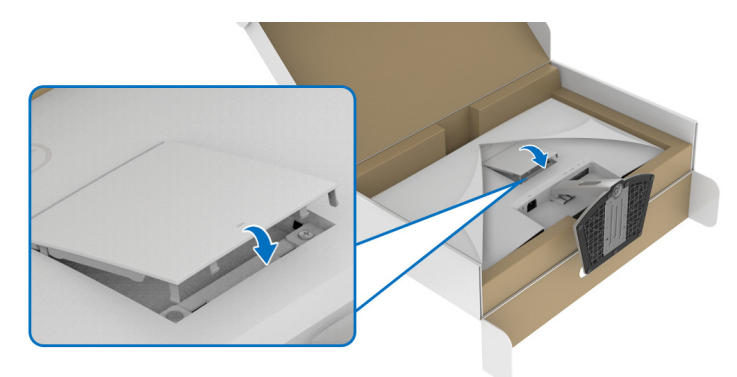

**9.** Monitor postavite v pokončnem položaj in z njega odstranite zaščitni pokrov.

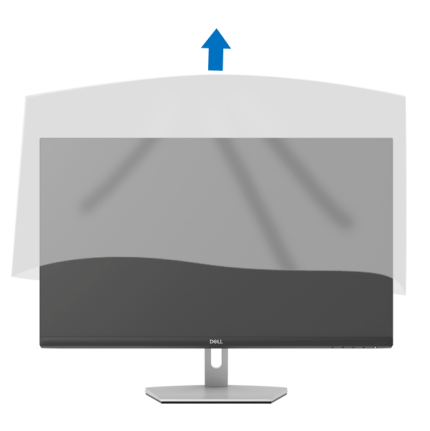

DELI

**Nastavitev monitorja │ 29**

#### <span id="page-29-0"></span>**Pritrditev stojala - S2721DS**

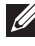

**OPOMBA: Stojalo ni tovarniško nameščeno.**

**OPOMBA: Spodnja navodila so namenjena samo za pritrditev stojala, ki je bilo priloženo monitorju. Če pritrjujete stojalo, ki ste ga kupili kje drugje, upoštevajte navodila, ki so bila priložena stojalu.**

Postopek pritrditve stojala monitorja:

- **1.** Za odstranitev stojala iz embalaže, ki ga ščiti, upoštevajte navodila na kartonskih zavihkih.
- **2.** Iz embalažne pene odstranite podstavek stojala in element za dvig stojala.

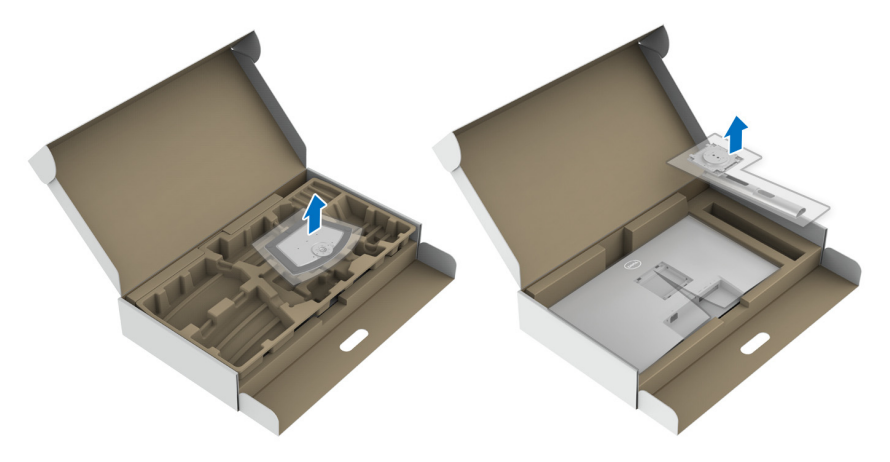

- **3.** Poravnajte element za dvig stojala in ga postavite na podstavek stojala.
- **4.** Odprite vijačno ročko na dnu podstavka stojala in jo zasukajte v smeri urinega kazalca, da pritrdite sklop stojala.
- **5.** Zaprite vijačno ročko.

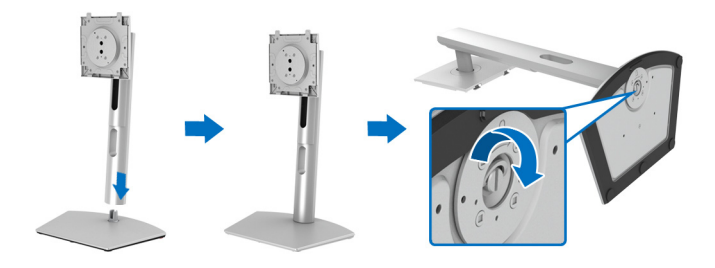

**6.** Odprite zaščitni pokrov, da dostopite do reže VESA na zaslonu.

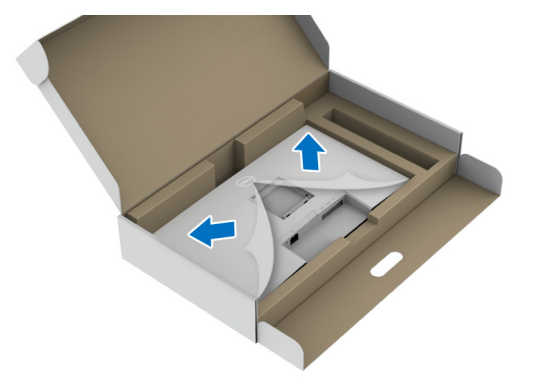

- **7.** Stojalo pritrdite na zaslon.
	- **a.** Poravnajte jezičke z elementom za dvig stojala v reži VESA, nato pa jih potisnite vanjo.
	- **b.** Potisnite stojalo navzdol, da se zaskoči.

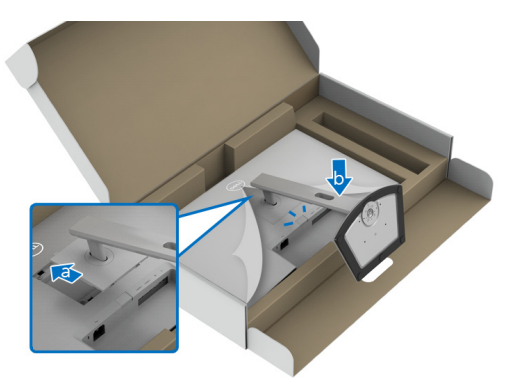

- **8.** Element za dvig stojala trdno primite z obema rokama in dvignite monitor. Nato postavite monitor v pokončnem položaju na ravno površino.
- **OPOMBA: Ko dvigate monitor, trdno držite element za dvig stojala, da preprečite naključne poškodbe.**

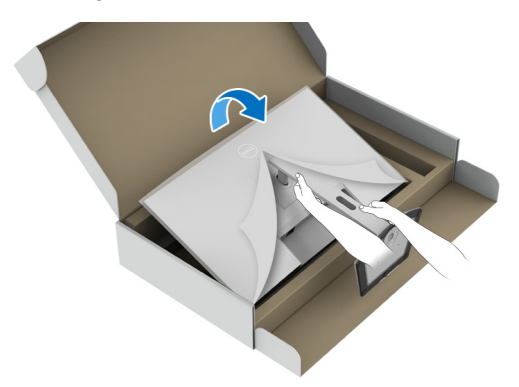

**9.** Z monitorja odstranite zaščitni ovitek.

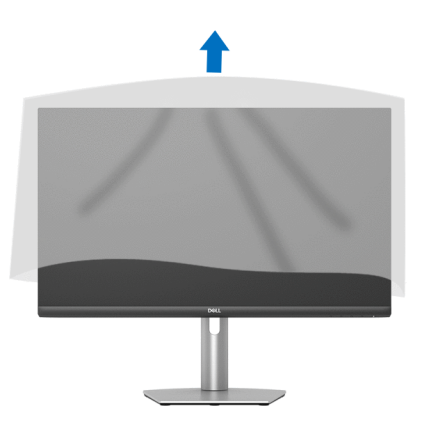

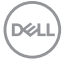

#### <span id="page-32-0"></span>**Priključitev monitorja**

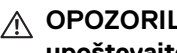

**OPOZORILO: Preden začnete kateri koli postopek v tem razdelku, upoštevajte** [Varnostna navodila](#page-68-5)**.**

**OPOMBA: Monitorji Dell so oblikovani za optimalno delovanje s priloženimi kabli Dell. Podjetje Dell ne jamči za kakovost videa in delovanje pri uporabi kablov drugih proizvajalcev.**

**OPOMBA: Preden priključite kable, jih napeljite skozi režo za napeljavo kablov.**

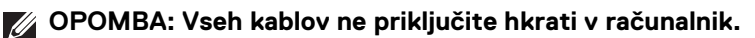

**OPOMBA: Slike so zgolj ilustrativne. Videz računalnika je lahko drugačen.**

Postopek priključitve monitorja v računalnik:

- **1.** Izklopite računalnik in odklopite napajalni kabel.
- **2.** Kabel HDMI ali DisplayPort monitorja priključite v računalnik.

#### <span id="page-32-1"></span>**Priključitev kablov HDMI in napajalnih kablov S2721D**

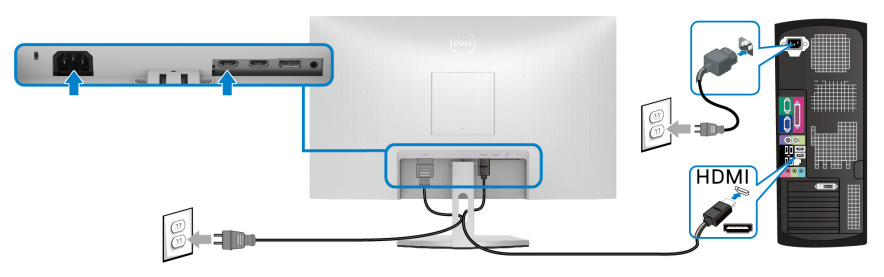

**S2721DS**

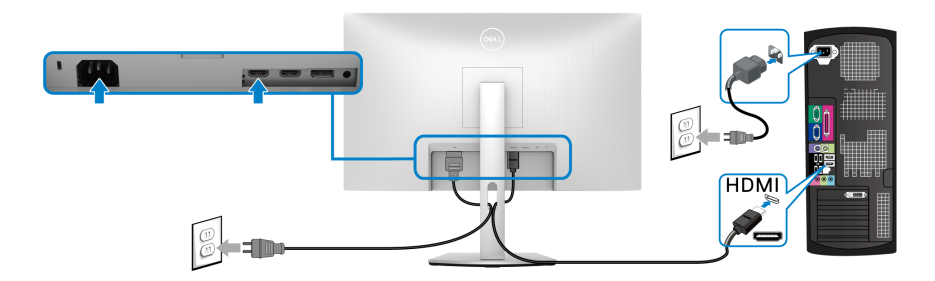

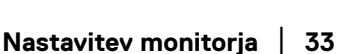

DØLI

<span id="page-33-0"></span>**Priključitev kabla DisplayPort (DP-DP) (izbirno) in napajalnega kabla S2721D**

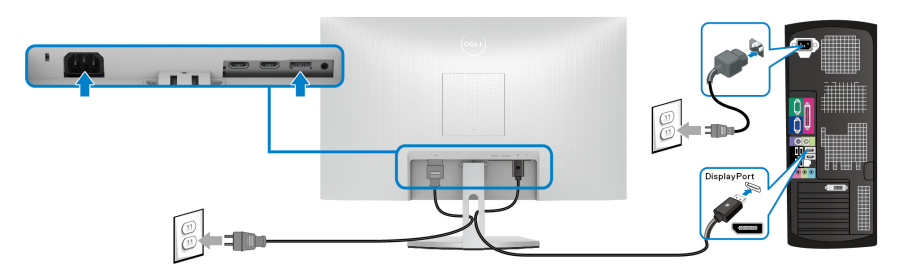

**S2721DS**

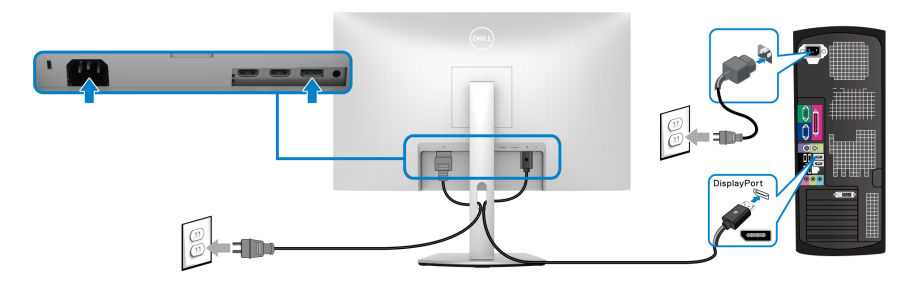

### <span id="page-33-1"></span>**Napeljava kablov**

**S2721D S2721DS**

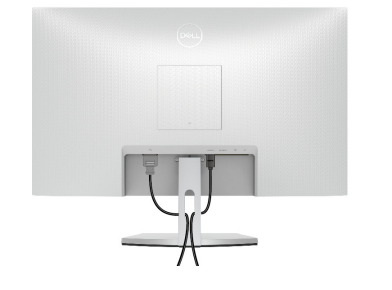

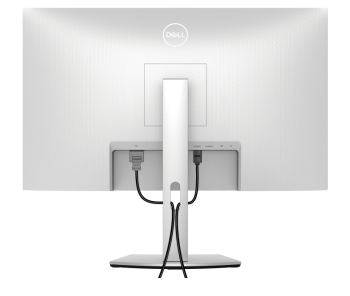

Potem ko v monitor in računalnik priključite vse potrebne kable (za priključitev kablov glejte [Priključitev monitorja](#page-32-0)), vse kable napeljite tako, kot je prikazano zgoraj.

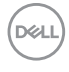

## <span id="page-34-0"></span>**Vklop monitorja**

#### **S2721D**

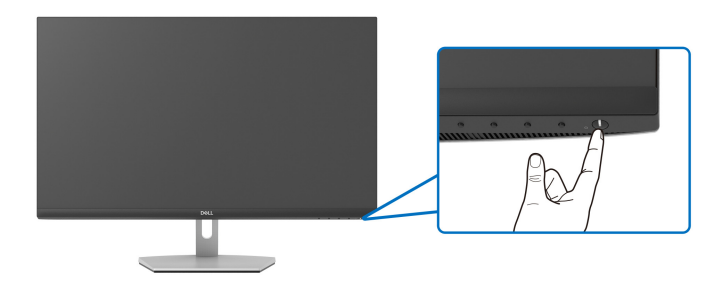

#### **S2721DS**

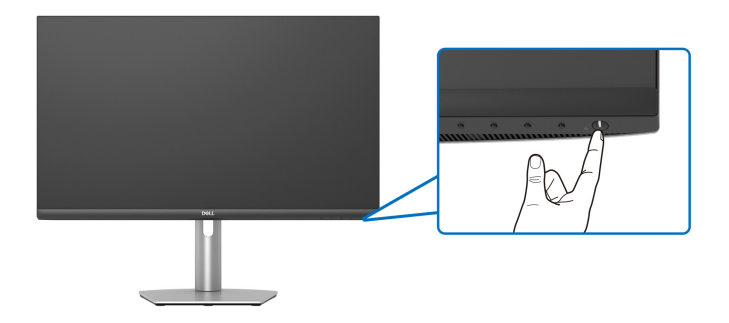

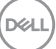

### <span id="page-35-0"></span>**Zaščita monitorja s ključavnico Kensington (izbirno)**

Reža za varnostni kabel je na dnu monitorja. (Glejte Reža za varnostno [ključavnico](#page-12-1))

Za dodatne informacije o uporabi ključavnice Kensington (naprodaj ločeno) glejte dokumentacijo, priloženo ključavnici.

Monitor pritrdite na mizo z varnostno ključavnico Kensington.

#### **S2721D**

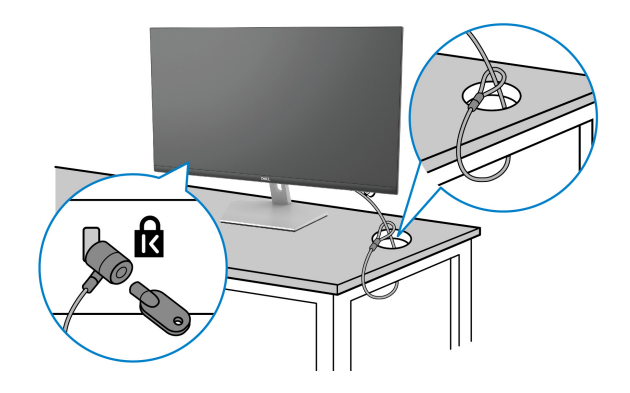

**S2721DS**

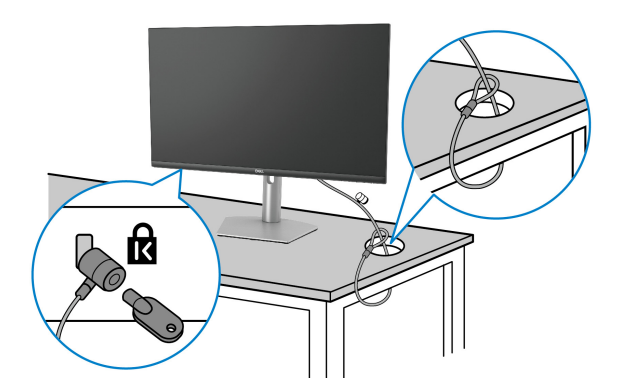

**OPOMBA: Slika je zgolj za ilustrativne namene. Videz ključavnice je lahko drugačen.**

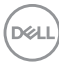

#### <span id="page-36-0"></span>**Odstranitev stojala monitorja - S2721D**

**OPOMBA: Da med odstranjevanjem stojala preprečite praske na zaslonu LCD, postavite monitor na mehko, čisto površino.**

**OPOMBA: Spodnja navodila so namenjena samo za odstranitev stojala, ki je bilo priloženo monitorju. Če odstranjujete stojalo, ki ste ga kupili kje drugje, upoštevajte navodila, ki so bila priložena stojalu.**

Postopek odstranitve stojala:

- **1.** Monitor postavite na mehko krpo ali blazino.
- **2.** Pritisnite vdolbino na pokrovu VESA, da ga sprostite z zadnje strani zaslona.

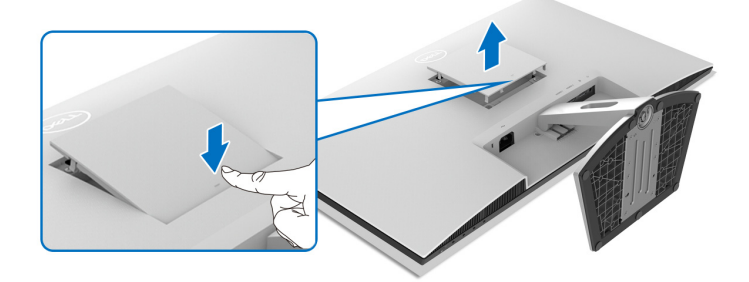

- **3.** Z dolgim izvijačem potisnite sprostitveni zapah v luknjo tik nad stojalom.
- **4.** Ko se zapah sprosti, potisnite sklop stojala z monitorja.

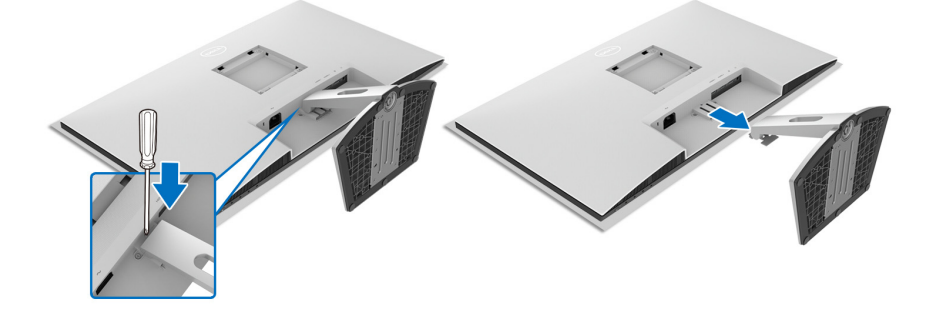

**D**<sup></sup>

#### <span id="page-37-0"></span>**Odstranitev stojala monitorja - S2721DS**

- **OPOMBA: Da med odstranjevanjem stojala preprečite praske na zaslonu LCD, postavite monitor na mehko, čisto površino.**
- **OPOMBA: Spodnja navodila so namenjena samo za odstranitev stojala, ki je bilo priloženo monitorju. Če odstranjujete stojalo, ki ste ga kupili kje drugje, upoštevajte navodila, ki so bila priložena stojalu.**

Postopek odstranitve stojala:

- **1.** Monitor postavite na mehko krpo ali blazino.
- **2.** Pritisnite in pridržite gumb za sprostitev stojala na zadnji strani zaslona.
- **3.** Dvignite sklop stojala in ga povlecite od monitorja.

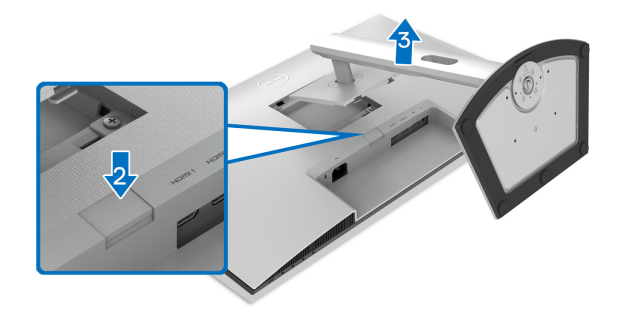

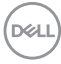

#### <span id="page-38-0"></span>**Stenska montaža VESA (izbirno)**

#### **S2721D**

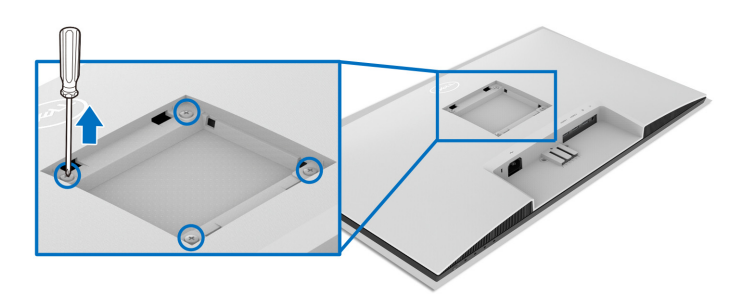

#### **S2721DS**

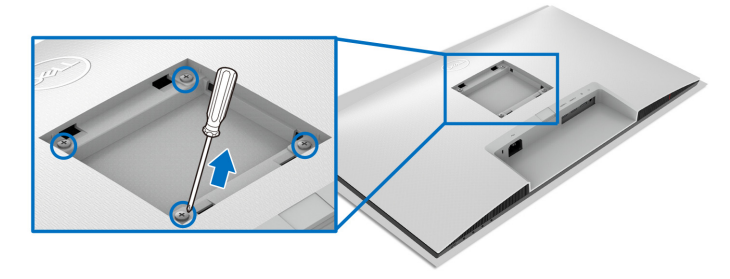

(Mere vijaka: M4 x 10 mm).

Preberite navodila, priložena kompletu za stensko montažo, združljivo s standardom VESA.

- **1.** Zaslon postavite na mehko krpo ali blazino na stabilni, ravni mizi.
- **2.** Odstranite stojalo monitorja. (Glejte [Odstranitev stojala monitorja S2721D](#page-36-0) in [Odstranitev stojala monitorja - S2721DS](#page-37-0))
- **3.** Z izvijačem Phillips odstranite štiri vijake, ki pritrjujejo zadnji pokrov zaslona.
- **4.** Montažni nosilec iz kompleta za stensko namestitev namestite na zaslon.
- **5.** Monitor pritrdite na steno. Za dodatne informacije glejte dokumentacijo, ki je bila priložena kompletu za stensko montažo.

**OPOMBA: Samo za uporabo s stenskim montažnim nosilcem, navedenim v UL, CSA ali GS, z minimalno težo ali obremenitvijo 17,6 kg (S2721D/S2721DS).**

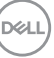

# <span id="page-39-3"></span><span id="page-39-0"></span>**Upravljanje monitorja**

## <span id="page-39-1"></span>**Vklop monitorja**

Za vklop monitorja pritisnite gumb za vklop/izklop.

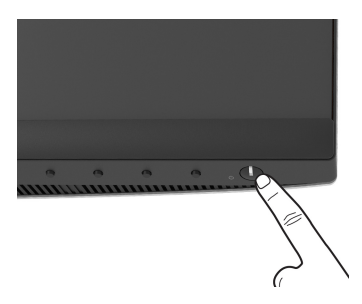

### <span id="page-39-2"></span>**Uporaba kontrolnikov na sprednji plošči**

S kontrolnimi gumbi na sprednji strani monitorja lahko prilagodite nastavitve.

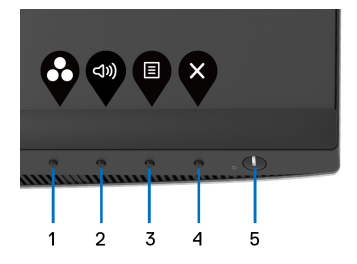

Spodnja tabela opisuje gumbe na sprednji plošči:

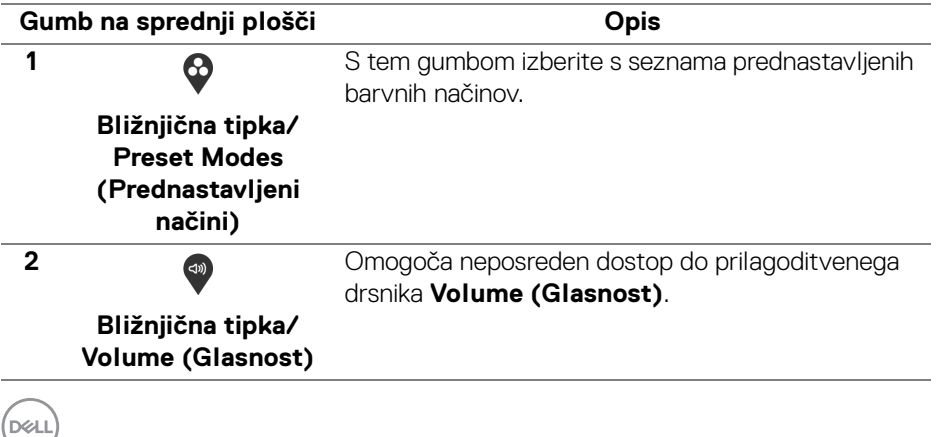

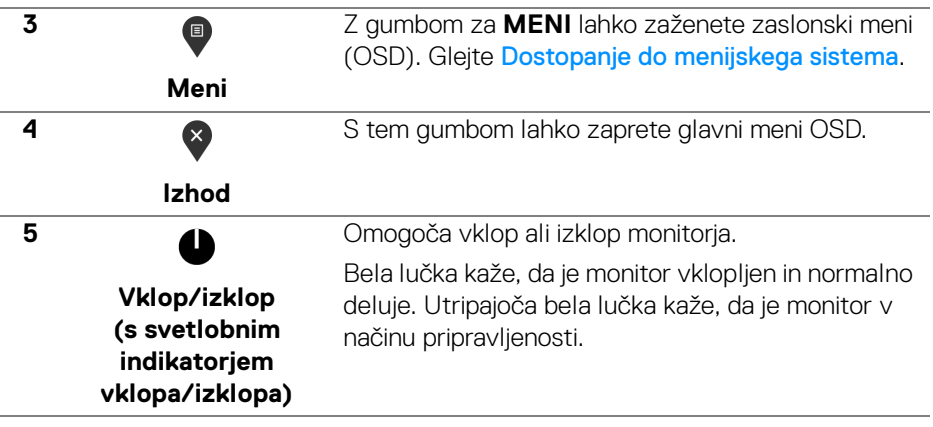

#### <span id="page-40-0"></span>**Gumb na sprednji plošči**

Z gumbi na sprednji strani monitorja lahko prilagodite nastavitve slike.

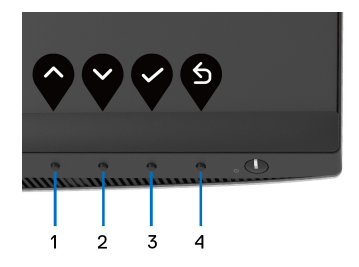

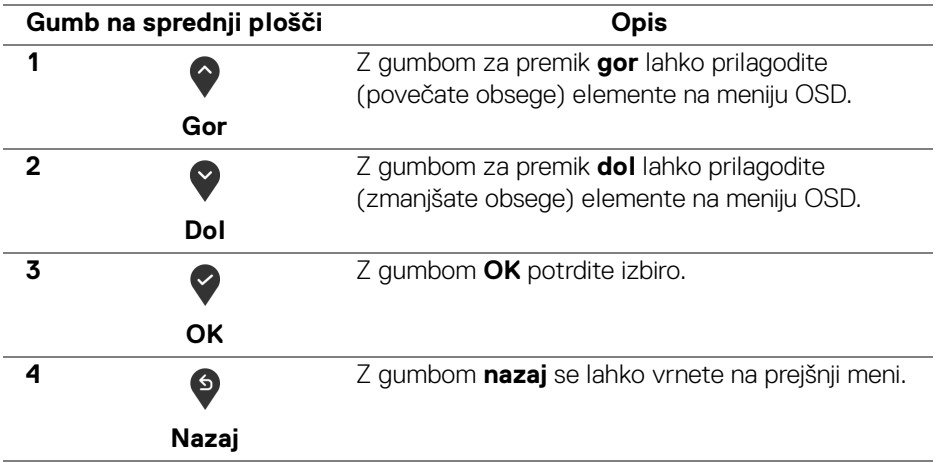

DELI

#### <span id="page-41-0"></span>**Uporaba zaslonskega menija (OSD)**

<span id="page-41-1"></span>**Dostopanje do menijskega sistema**

- **OPOMBA: Če spremenite nastavitve, nato pa nadaljujete na drug meni ali zaprete meni OSD, monitor samodejno shrani te spremembe. Spremembe se shranijo tudi, če spremenite nastavitve, nato pa počakate, da meni OSD izgine.**
	- **1.** Pritisnite gumb  $\blacksquare$ , da zaženete meni OSD in prikažete glavni meni.

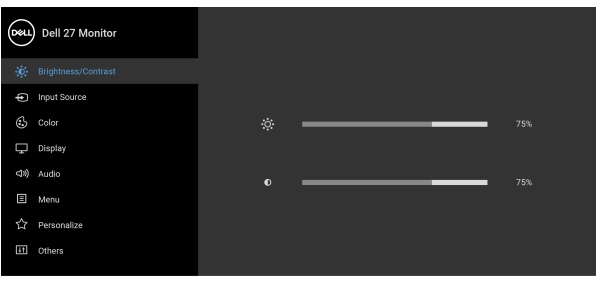

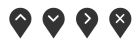

- **2.** Za premikanje med možnostmi nastavitev pritisnite gumba  $\bigcirc$  in  $\bigcirc$ . Ko se premaknete z ene ikone na drugo, se označi ime možnosti. Za celoten seznam možnosti, ki so na voljo za monitor, glejte spodnjo tabelo.
- **3.** Za aktiviranje označene možnosti enkrat pritisnite gumb  $\bullet$  ali  $\bullet$  ali  $\bullet$ .
- **OPOMBA: Prikazani smerni gumbi (in gumb OK) se lahko razlikujejo glede na izbran meni. Izbiro opravite z razpoložljivimi gumbi.**
	- **4.** Za izbiro želenega parametra pritisnite gumba  $\bullet$  in  $\bullet$ .
	- **5.** Pritisnite  $\bullet$ , da odprete podmeni, nato pa glede na indikatorje opravite spremembe s smernimi gumbi.
	- **6.** Za vrnitev na glavni meni izberite gumb  $\bullet$ .

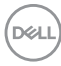

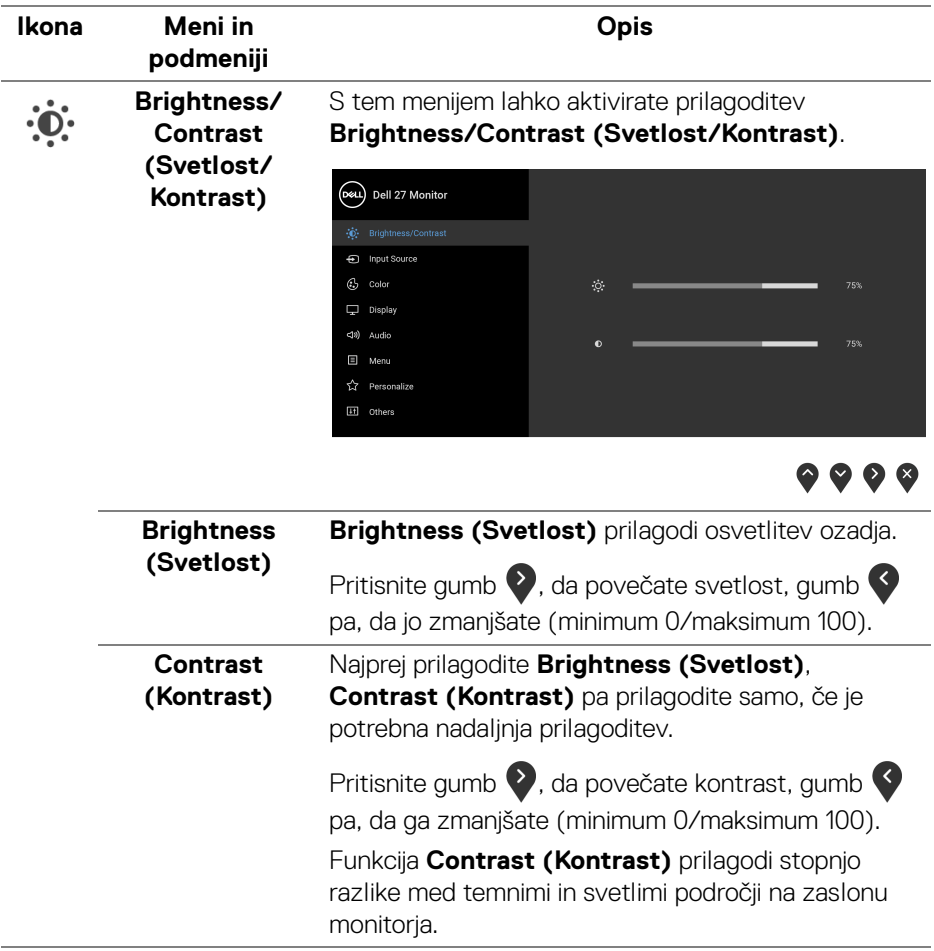

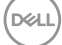

<span id="page-43-0"></span>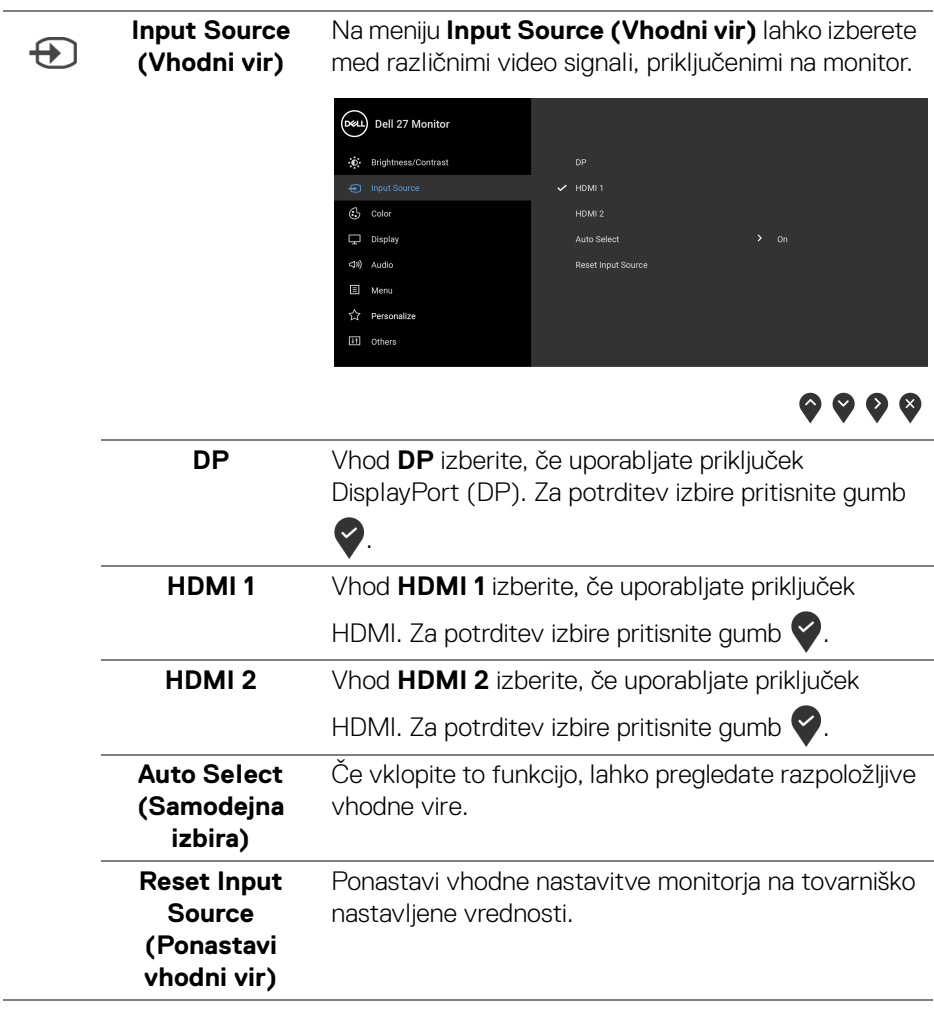

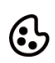

**Color (Barva)** Z možnostjo **Color (Barva)** lahko prilagodite način barvne nastavitve.

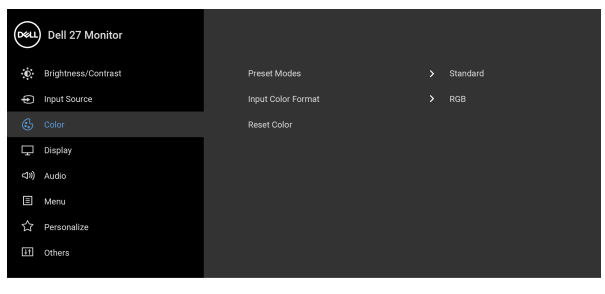

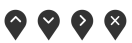

#### **Preset Modes (Prednastavljeni načini)**

Omogoča, da s seznama izberete prednastavljeni način.

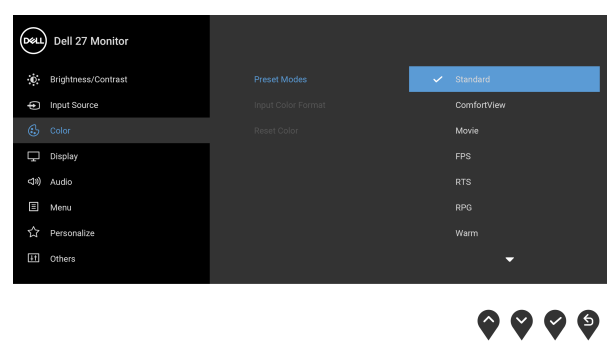

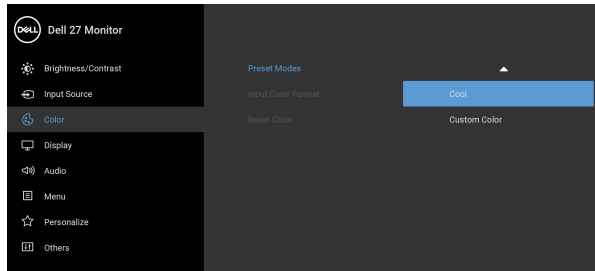

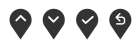

• **Standard (Standardno)**: naloži privzete barvne nastavitve monitorja. To je privzeti prednastavljeni način.

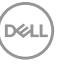

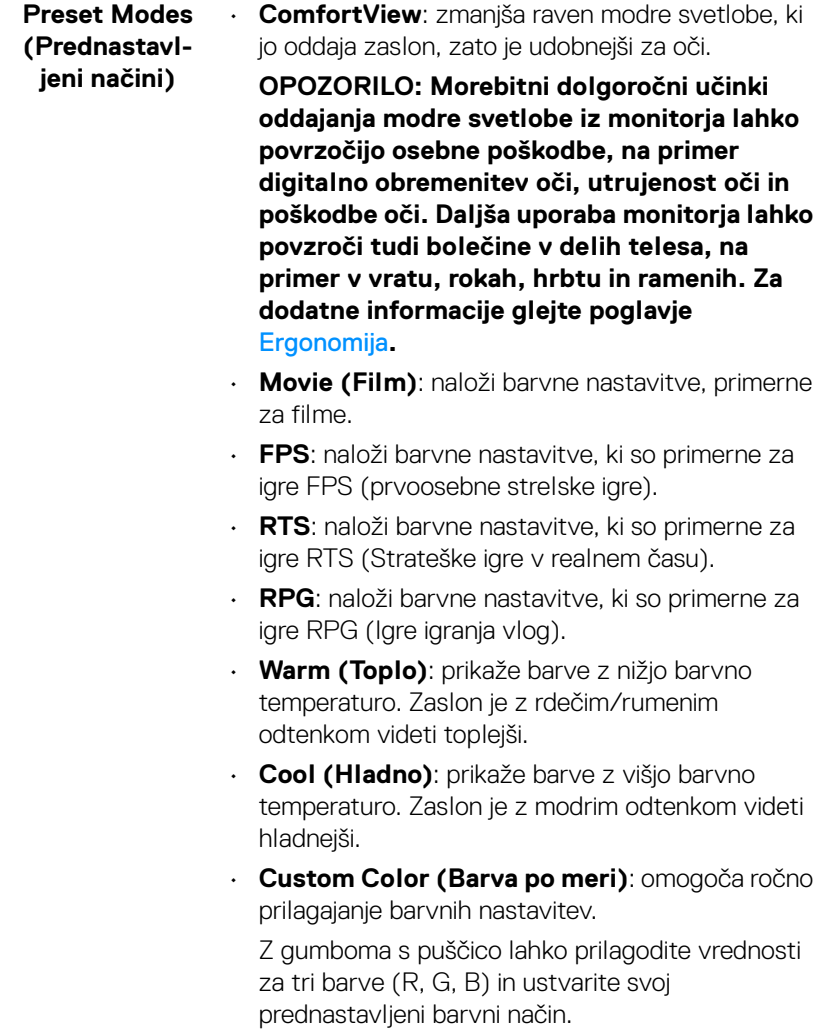

 $(\overline{DZL})$ 

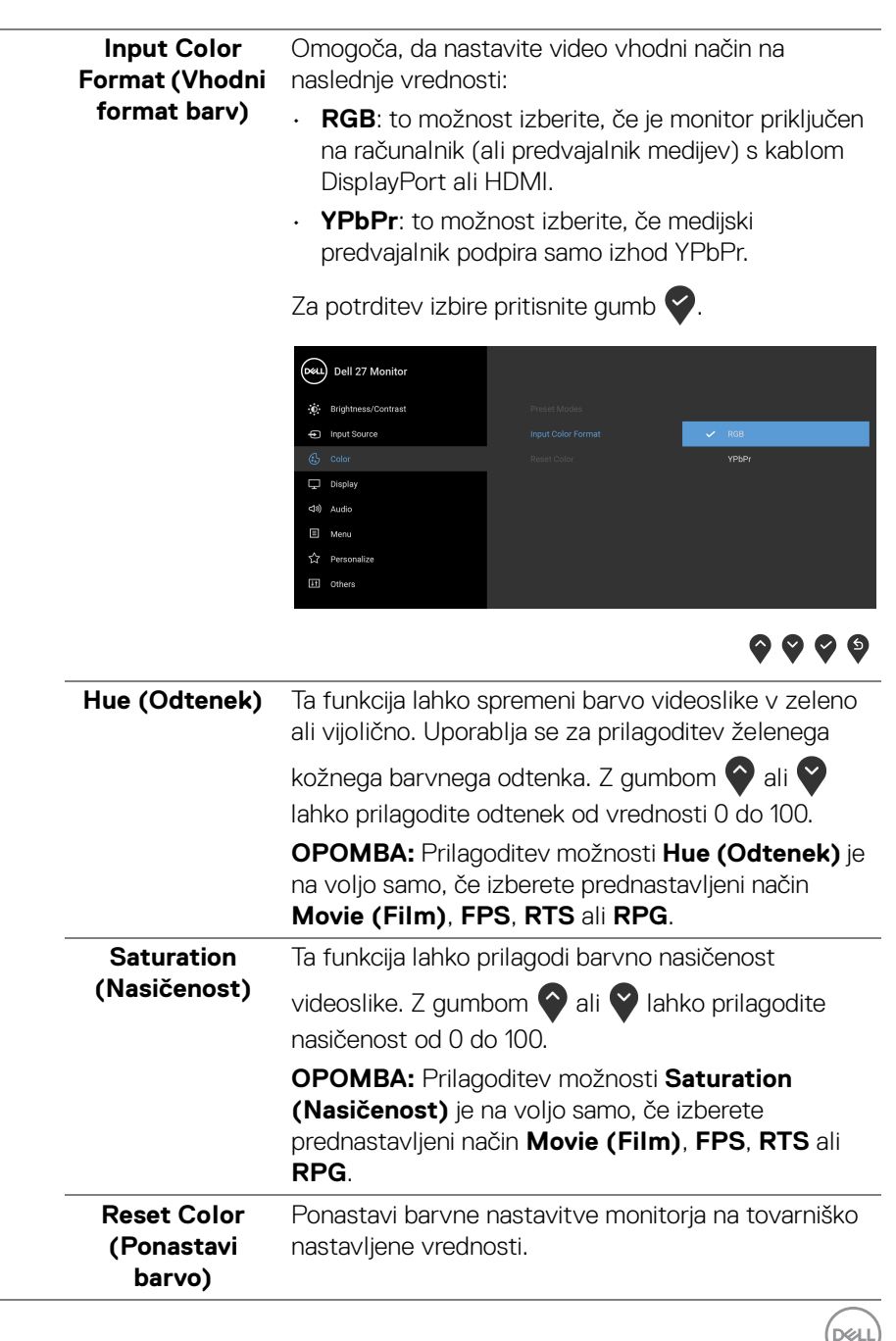

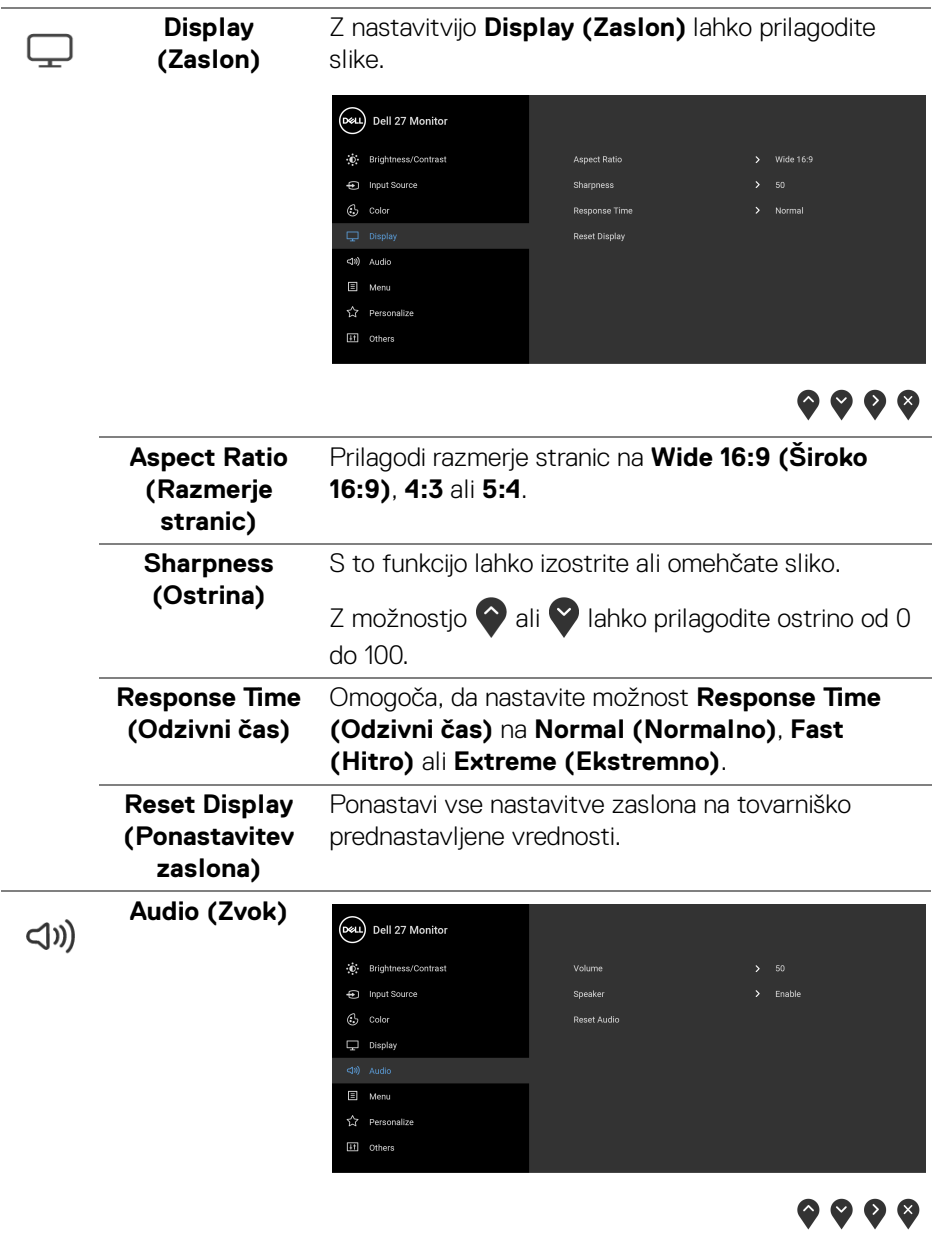

 $($ DELL

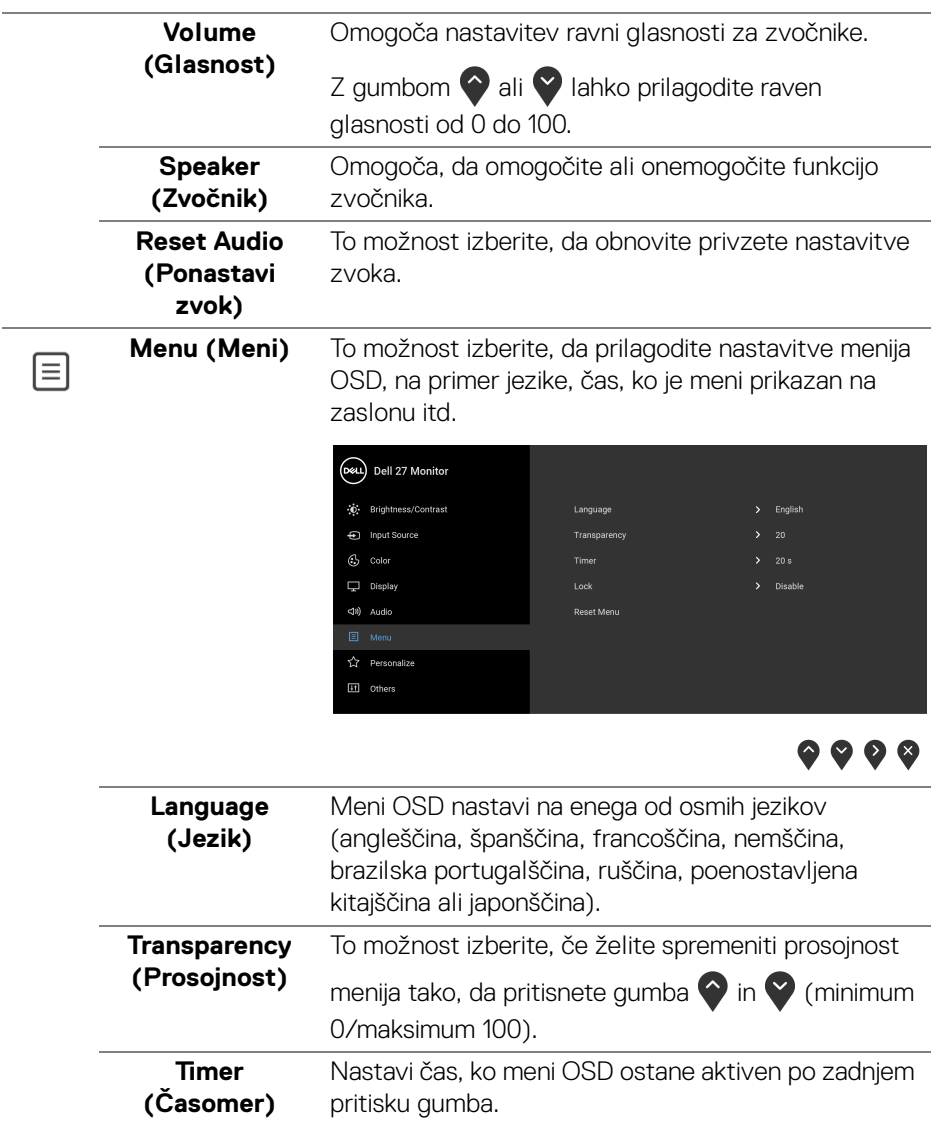

S pomočjo  $\bigcirc$  ali  $\bigcirc$  lahko prilagodite drsnik v 1-sekundnih prirastkih od 5 do 60 sekund.

DELI

<span id="page-49-0"></span>**Lock (Zakleni)** Če so kontrolni gumbi na monitorju zaklenjeni, lahko ljudem preprečite dostop do kontrolnikov. Prav tako preprečite tudi nenamerno aktiviranje več monitorjev v postavitvi več monitorjev enega zraven drugega.

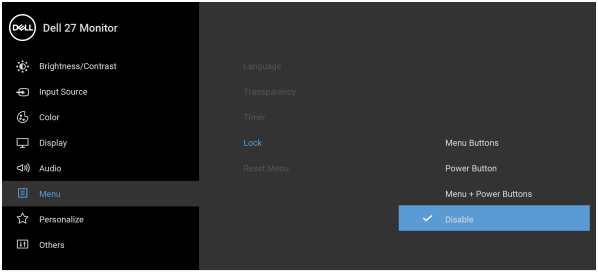

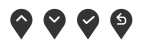

- **Menu Buttons (Menijski gumbi)**: vsi menijski/ funkcijski gumbi (razen gumba za vklop/izklop) so zaklenjeni in uporabnik ne more dostopati do njih.
- **Power Button (Gumb za vklop/izklop)**: zaklenjen je samo gumb za vklop/izklop in uporabnik ne more dostopati do njega.
- **Menu + Power Buttons (Menijski gumbi + gumb za vklop/izklop)**: menijski/funkcijski gumbi in gumb za vklop/izklop so zaklenjeni in uporabnik ne more dostopati do njih.

Privzeta nastavitev je **Disable (Onemogoči)**.

Drug način zaklepanja [za menijske/funkcijske gumbe]: za nastavitev možnosti zaklepanja lahko tudi pritisnete menijski/funkcijski gumb zraven gumba za vklop/izklop in ga pridržite štiri sekunde.

**OPOMBA:** Za odklepanje gumbov pritisnite menijski/ funkcijski gumb zraven gumba za vklop/izklop in ga pridržite štiri sekunde.

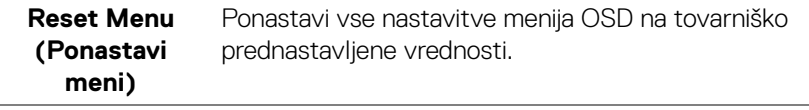

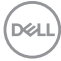

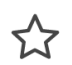

**Personalize (Prilagodi)**

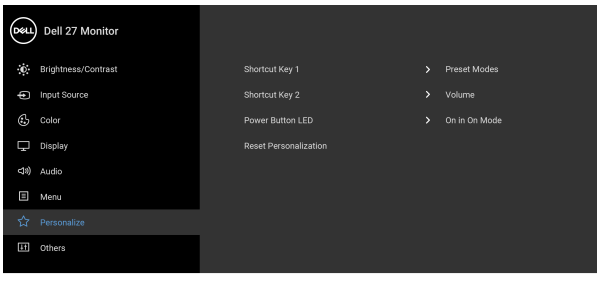

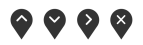

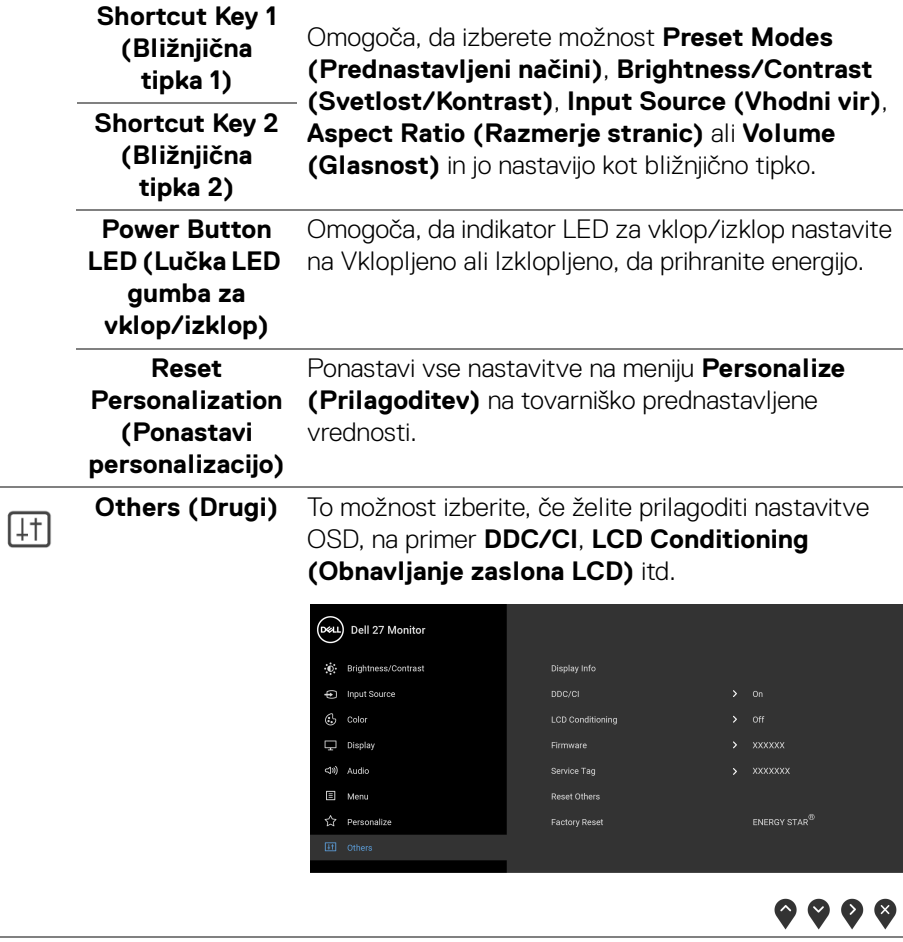

 $(\nabla)$ 

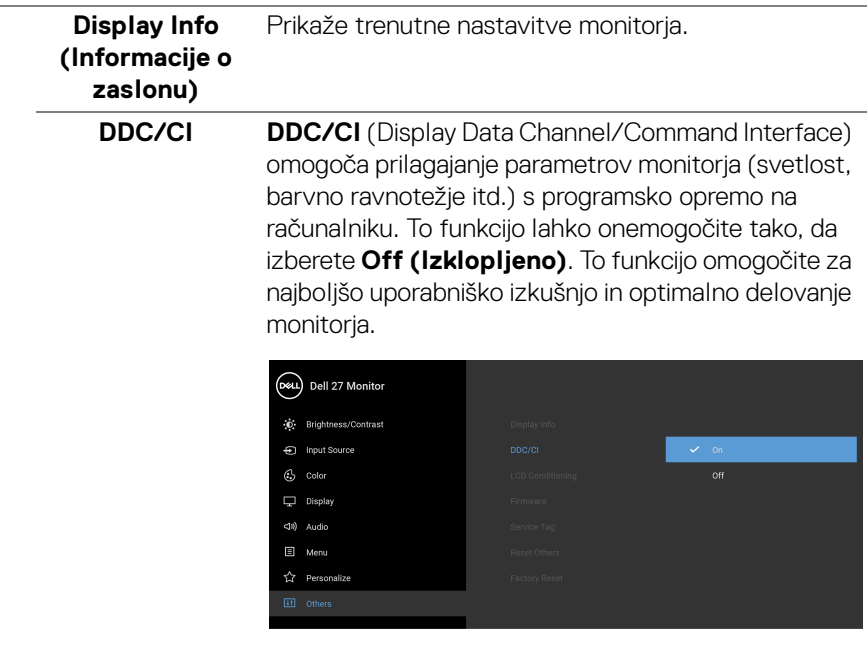

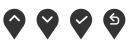

#### **LCD Conditioning (Obnavljanje zaslona LCD)**

Pomaga zmanjšati manjše primere zadržanja slike. Glede na stopnjo zadržanja slike se lahko program izvaja nekaj časa. To funkcijo lahko omogočite tako, da izberete **On (Vklopljeno)**.

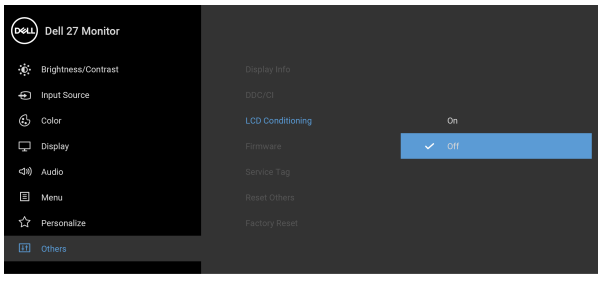

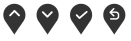

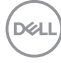

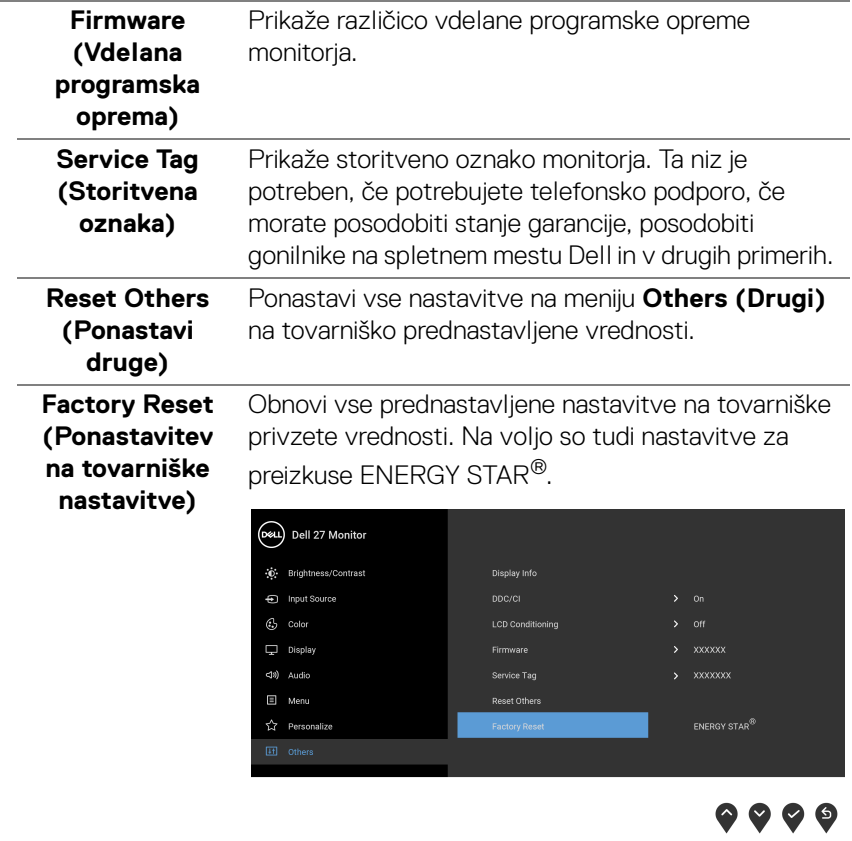

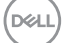

#### <span id="page-53-0"></span>**Opozorilno sporočilo OSD**

Če monitor ne podpira določenega načina ločljivosti, se prikaže naslednje sporočilo:

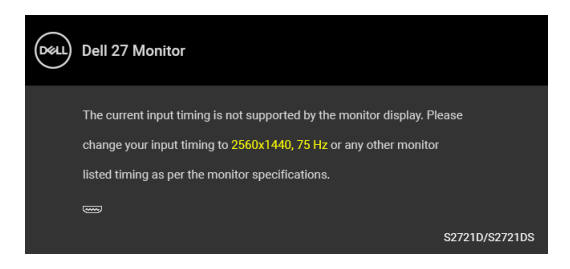

To pomeni, da se monitor ne more uskladiti s signalom, ki ga prejema iz računalnika. Za vodoravne in navpične obsege frekvence, ki jih lahko obravnava ta monitor, glejte [Specifikacije monitorja](#page-14-0). Priporočeni način je 2560 x 1440.

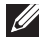

#### **OPOMBA: Sporočilo je lahko nekoliko drugačno glede na priključen vhodni signal.**

Ko prvič prilagodite raven **Brightness (Svetlost)**, se prikaže naslednje sporočilo:

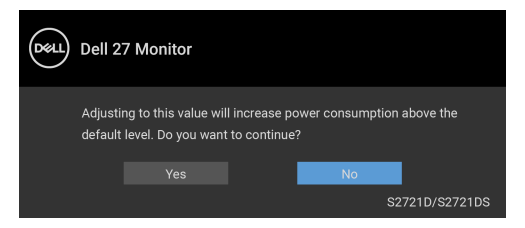

#### **OPOMBA: Če izberete Yes (Da), se sporočilo ob naslednjem poskusu spremembe nastavitve Brightness (Svetlost) ne bo prikazalo.**

Preden je funkcija **DDC/CI** onemogočena, se prikaže naslednje sporočilo:

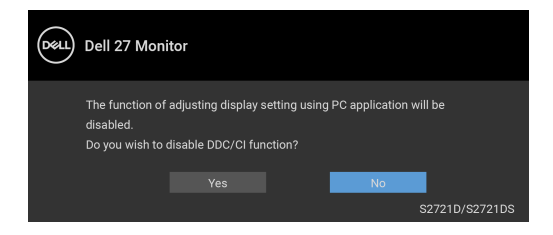

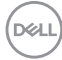

Preden se aktivira funkcija **Lock (Zakleni)**, se prikaže naslednje sporočilo:

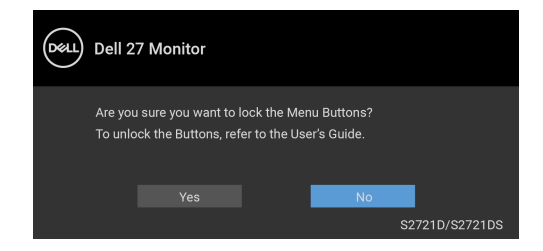

#### **OPOMBA: Sporočilo je lahko nekoliko drugačno glede na izbrane nastavitve.**

Ko monitor preklopi v način pripravljenosti, se prikaže naslednje sporočilo:

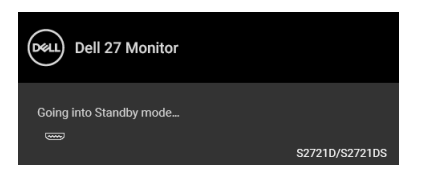

Aktivirajte računalnik in zbudite monitor, da pridobite dostop do [OSD](#page-41-0).

#### **OPOMBA: Sporočilo je lahko nekoliko drugačno glede na priključen vhodni signal.**

Meni OSD deluje samo v načinu običajnega delovanja. Če med načinom pripravljenosti pritisnete kateri koli gumb, razen gumba za vklop/izklop, se glede na izbran vhod prikaže eno od naslednjih sporočil:

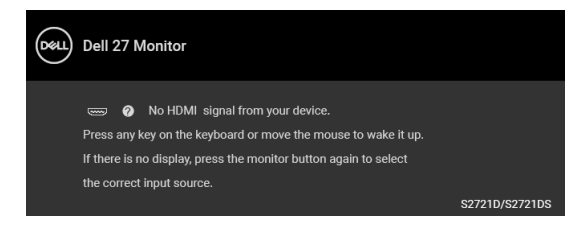

Aktivirajte računalnik in monitor, da pridobite dostop do [OSD](#page-41-0).

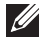

**OPOMBA: Sporočilo je lahko nekoliko drugačno glede na priključen vhodni signal.**

**DEL** 

Če je izbran vhod HDMI ali DisplayPort in ustrezen kabel ni priključen, se prikaže plavajoče pogovorno okno, prikazano spodaj.

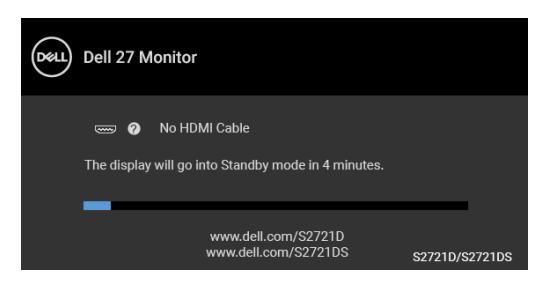

#### **OPOMBA: Sporočilo je lahko nekoliko drugačno glede na priključen**  Ø **vhodni signal.**

Če je izbrana možnost **Factory Reset (Ponastavitev na tovarniške nastavitve)**, se prikaže naslednje sporočilo:

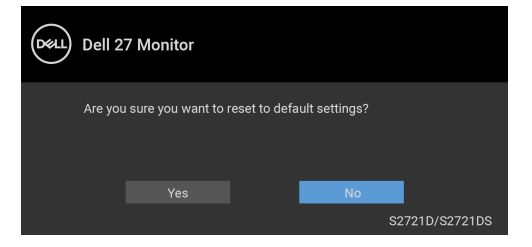

Za dodatne informacije glejte [Odpravljanje težav](#page-61-2).

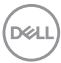

#### <span id="page-56-0"></span>**Nastavitev največje ločljivosti**

Postopek nastavitve največje ločljivosti za monitor:

V sistemu Windows® 7, Windows® 8 in Windows® 8.1:

- **1.** Samo v operacijskih sistemih Windows® 8 in Windows® 8.1 izberite ploščico Namizje, da preklopite na klasično namizje.
- **2.** Z desno tipko miške kliknite namizje, nato pa kliknite **Ločljivost zaslona**.
- **3.** Kliknite spustni seznam **Ločljivost zaslona** in izberite **2560 x 1440**.
- **4.** Kliknite **V redu**.

V sistemu Windows® 10:

- **1.** Z desno tipko miške kliknite namizje, nato pa kliknite **Nastavitve zaslona**.
- **2.** Kliknite **Dodatne nastavitve zaslona**.
- **3.** Kliknite spustni seznam **Ločljivost** in izberite **2560 x 1440**.
- **4.** Kliknite **Uporabi**.

Če možnost 2560 x 1440 ni prikazana, morate posodobiti gonilnik grafične kartice. Glede na računalnik dokončajte enega od spodnjih postopkov:

Če imate namizni ali prenosni računalnik Dell:

• Pojdite na spletno mesto <https://www.dell.com/support>, vnesite storitveno oznako in prenesite najnovejši gonilnik za svojo grafično kartico.

Če uporabljate računalnik, ki ni Dell (prenosni ali namizni):

- Pojdite na spletno mesto za podporo za svoj računalnik in prenesite najnovejše grafične gonilnike.
- Pojdite na spletno mesto grafične kartice in prenesite najnovejše grafične gonilnike.

**D**<sup></sup>

#### <span id="page-57-0"></span>**Uporaba nagiba, naklona in navpičnega podaljšanja**

**OPOMBA: Spodnja navodila so namenjena samo za pritrditev stojala, ki je bilo priloženo monitorju. Če pritrjujete stojalo, ki ste ga kupili kje drugje, upoštevajte navodila, ki so bila priložena stojalu.**

Ko je stojalo pritrjeno na monitor, lahko prilagodite monitor in poiščete najudobnejši kot gledanja.

# <span id="page-57-1"></span>**Nagib S2721D S2721DS** $21<sup>°</sup>$  $-50$

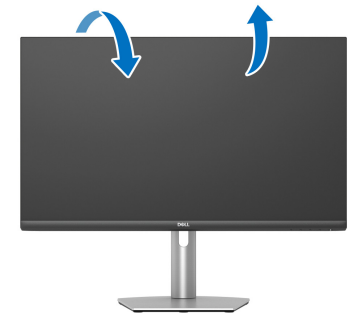

50

 $21°$ 

**OPOMBA: Stojalo ob dobavi ni tovarniško nameščeno.**

#### <span id="page-57-2"></span>**Naklon (samo pri S2721DS)**

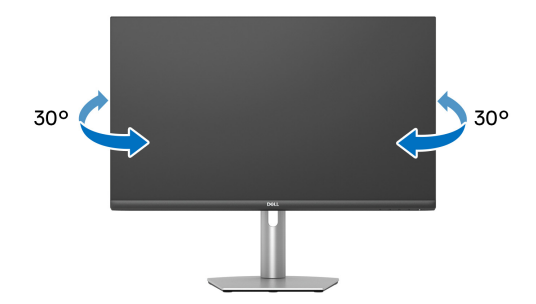

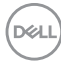

<span id="page-58-0"></span>**Navpično podaljšanje (samo pri S2721DS)**

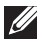

**OPOMBA: Stojalo je mogoče podaljšati navpično za 110 mm. Spodnja slika prikazuje, kako to naredite.**

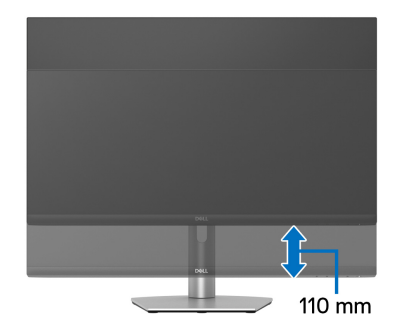

#### <span id="page-58-1"></span>**Sukanje zaslona (samo pri S2721DS)**

Preden zasukate zaslon, se prepričajte, da je navpično povsem raztegnjeno in nagnjeno navzgor, s čimer preprečite, da bi zadel spodnji rob monitorja.

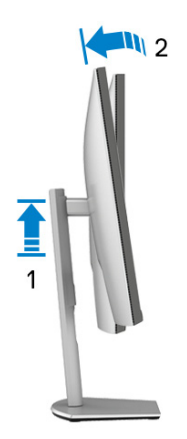

DØL

#### <span id="page-59-0"></span>**Sukanje v smeri urinega kazalca**

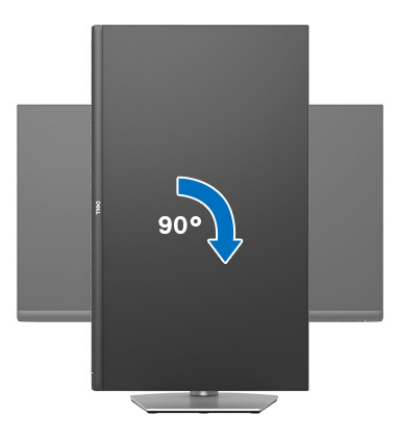

#### <span id="page-59-1"></span>**Sukanje v obratni smeri urinega kazalca**

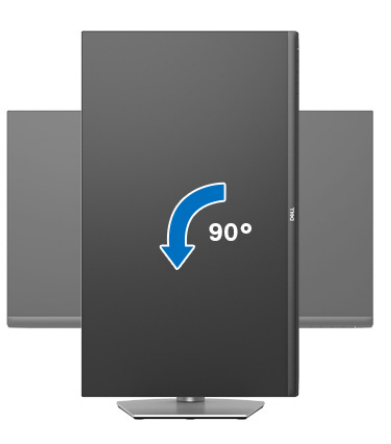

**OPOMBA: Če želite z računalnikom Dell uporabljati funkcijo Sukanje zaslona (ležeči pogled v primerjavi s pokončnim), potrebujete posodobljeni grafični gonilnik, ki ni priložen temu monitorju. Če želite prenesti grafični gonilnik, pojdite na spletno mesto** [www.dell.com/](https://www.dell.com/support) [support](https://www.dell.com/support) **in za najnovejše posodobitve gonilnikov glejte razdelek Prenos za Video gonilniki.**

**OPOMBA: V Pokončnem načinu se lahko pri uporabi aplikacij, ki zahtevajo veliko grafičnih sredstev, na primer igre 3D, zmanjša zmogljivost.**

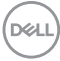

#### <span id="page-60-0"></span>**Prilagajanje nastavitev sukanja zaslona sistema**

Potem ko zasukate monitor, morate dokončati spodnji postopek, da prilagodite nastavitev sukanja zaslona sistema.

#### **OPOMBA: Če uporabljate monitor z računalnikom, ki ni Dell, morate na spletnem mestu grafičnega gonilnika ali proizvajalca računalnika poiskati informacije o sukanju vsebine na zaslonu.**

Prilagoditev nastavitev sukanja zaslona:

- **1.** Z desno tipko miške kliknite namizje, nato pa kliknite **Lastnosti**.
- **2.** Izberite zavihek **Nastavitve**, nato pa kliknite **Napredno**.
- **3.** Če uporabljate grafično kartico ATI, izberite zavihek **Sukanje** in nastavite želeno sukanje.
- **4.** Če uporabljate grafično kartico NVIDIA, kliknite zavihek **NVIDIA**, v stolpcu na levi strani izberite **NVRotate**, nato pa izberite želeno sukanje.
- **5.** Če uporabljate grafično kartico Intel®, izberite zavihek grafične kartice **Intel**, kliknite **Lastnosti grafike**, izberite zavihek **Sukanje**, nato pa nastavite želeno sukanje.
- **OPOMBA: Če možnost sukanja ni prikazana ali ne deluje pravilno, pojdite na spletno mesto** [www.dell.com/support](https://www.dell.com/support) **in prenesite najnovejši gonilnik za grafično kartico.**

**D**<sup></sup>

# <span id="page-61-2"></span><span id="page-61-0"></span>**Odpravljanje težav**

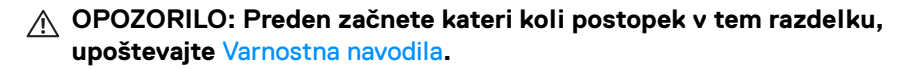

#### <span id="page-61-1"></span>**Samopreizkus**

Monitor nudi funkcijo samopreizkusa, s katero lahko preverite, ali monitor deluje pravilno. Če sta monitor in računalnik pravilno povezana, toda zaslon monitorja ostane zatemnjen, s spodnjimi koraki opravite samopreizkus monitorja:

- **1.** Izklopite računalnik in monitor.
- **2.** Iztaknite video kabel iz računalnika.
- **3.** Vklopite monitor.

Če monitor ne more zaznati video signala in deluje pravilno, se na zaslonu prikaže plavajoče pogovorno okno (na črnem ozadju). Lučka LED za vklop/izklop med načinom samopreizkusa sveti belo. Glede na izbran vhod se po zaslonu neprekinjeno pomika eno od spodaj prikazanih pogovornih oken.

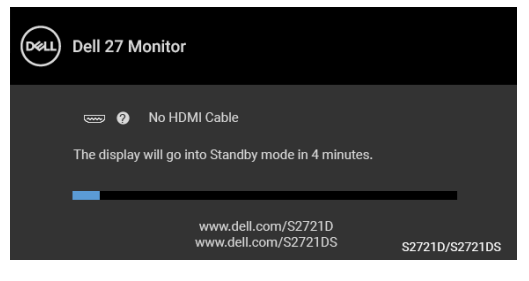

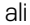

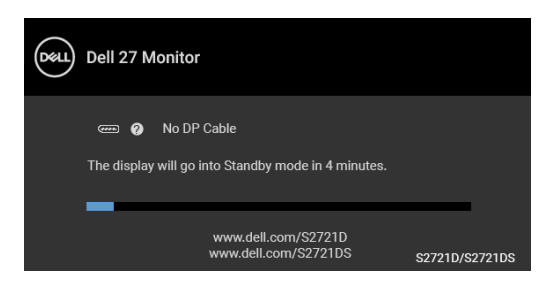

**4.** To okno se prikaže tudi med običajnim delovanjem sistema, če se povezava video kabla prekine ali se ta poškoduje.

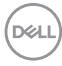

**5.** Izklopite monitor in znova priključite video kabel, nato pa vklopite računalnik in monitor.

Če zaslon monitorja po uporabi prejšnjega postopka ostane prazen, preglejte video kontrolnik in računalnik, ker monitor deluje pravilno.

#### <span id="page-62-0"></span>**Vgrajena diagnostika**

Monitor ima vgrajeno diagnostično orodje, ki vam pomaga določiti, ali je nenormalno delovanje zaslona, ki ga izkušate, spremljajoča težava monitorja ali računalnika in video kartice.

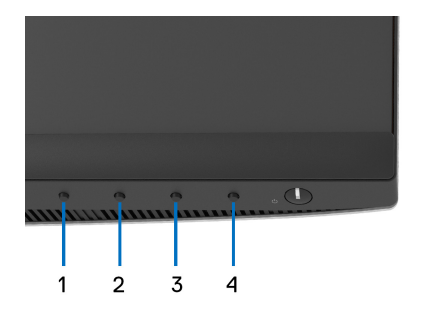

Postopek zagona vgrajenega diagnostičnega orodja:

- **1.** Prepričajte se, da je zaslon čist (na površini zaslona ni prašnih delcev).
- **2.** Pritisnite **gumb 4** in ga pridržite štiri sekunde, da se prikaže pojavni meni.
- **3.** Uporabite gumb 1 ali gumb 2, da izberete diagnostično orodje  $\frac{1}{2}$ , in gumb 3 za potrditev. Na začetku diagnostičnega programa se prikaže siv testni vzorec.
- **4.** Natančno preglejte, ali so na zaslonu kakršni koli nenormalni pojavi.
- **5.** Za spremembo testnih vzorcev znova pritisnite **gumb 1**.
- **6.** Ponovite 4. in 5. korak, da pregledate zaslon v rdeči, zeleni, modri, črni in beli barvi ter zaslon z besedilom.
- **7.** Za končanje diagnostičnega programa pritisnite **gumb 1**.

#### <span id="page-63-0"></span>**Pogoste težave**

Spodnja tabela vsebuje splošne informacije o pogostih težavah z monitorjem, na katere lahko naletite, in možne rešitve:

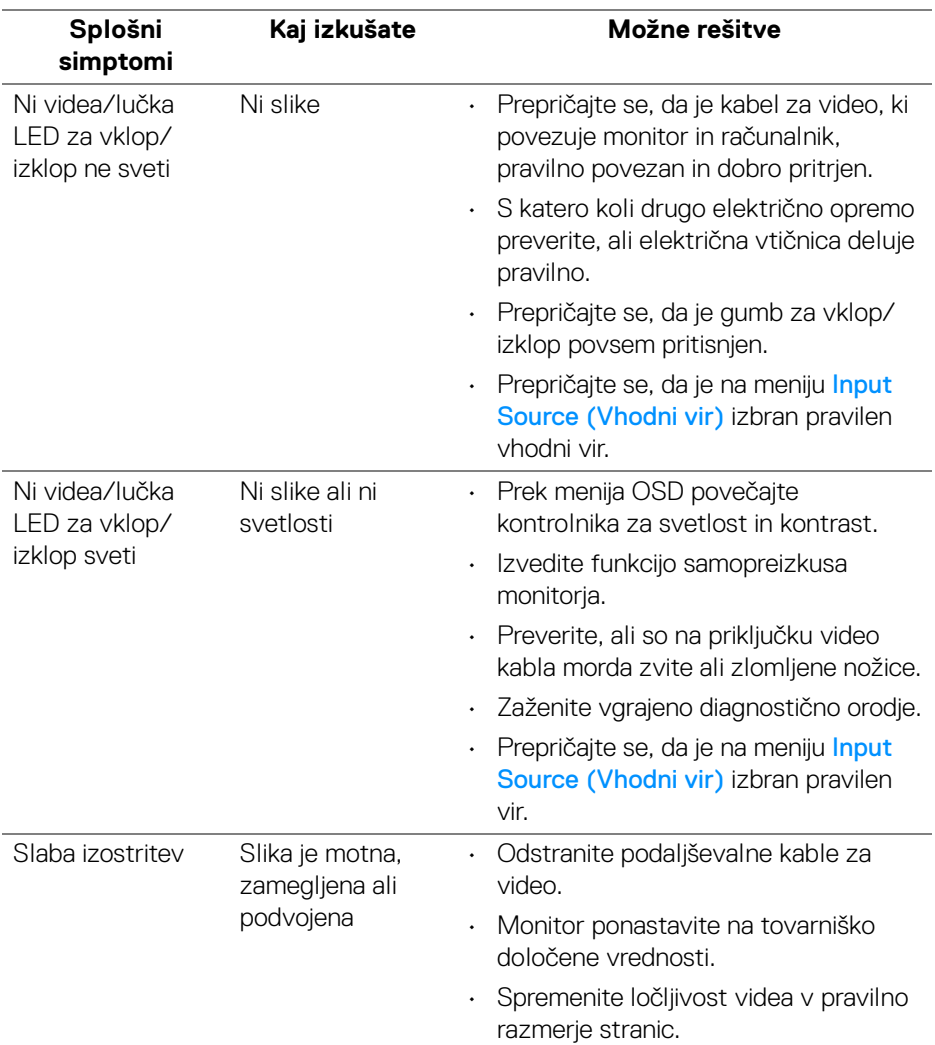

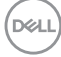

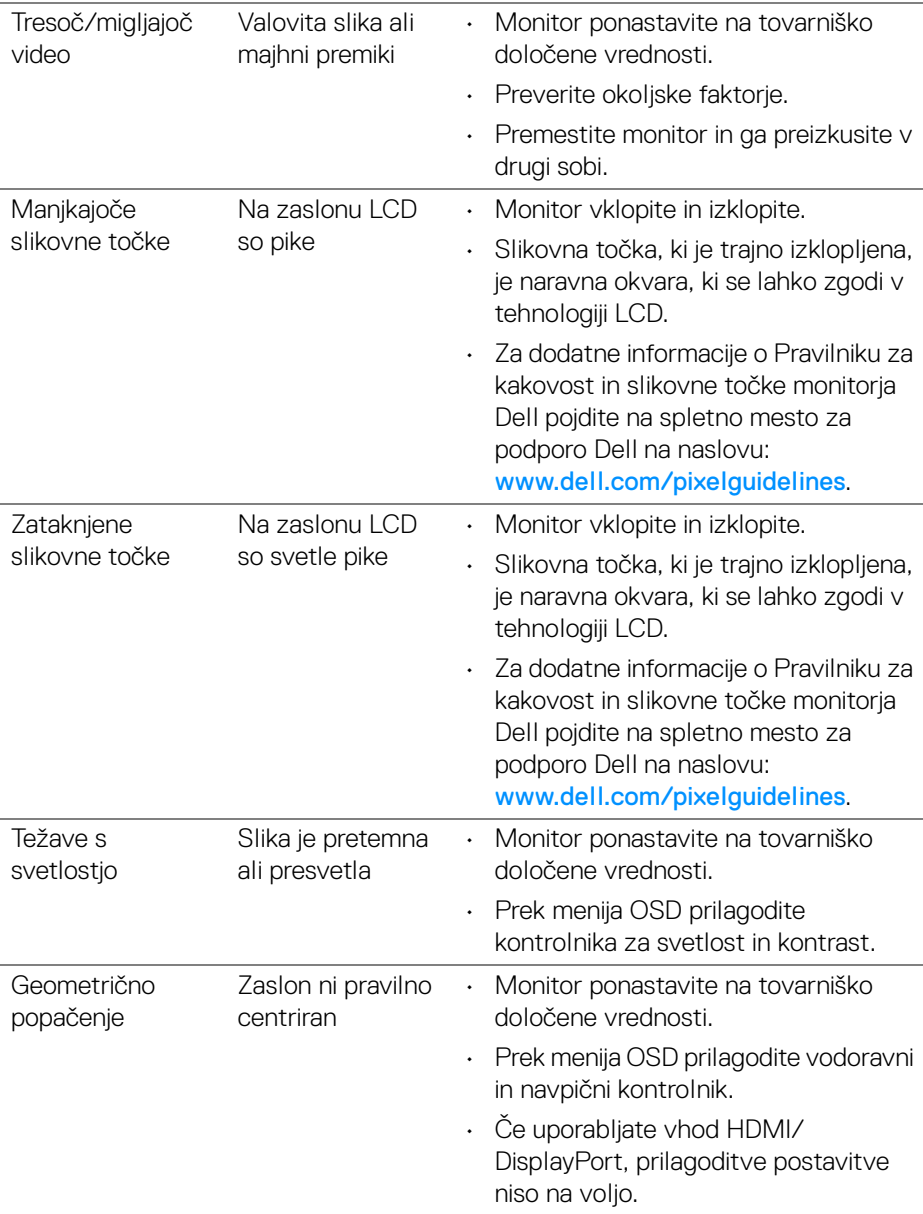

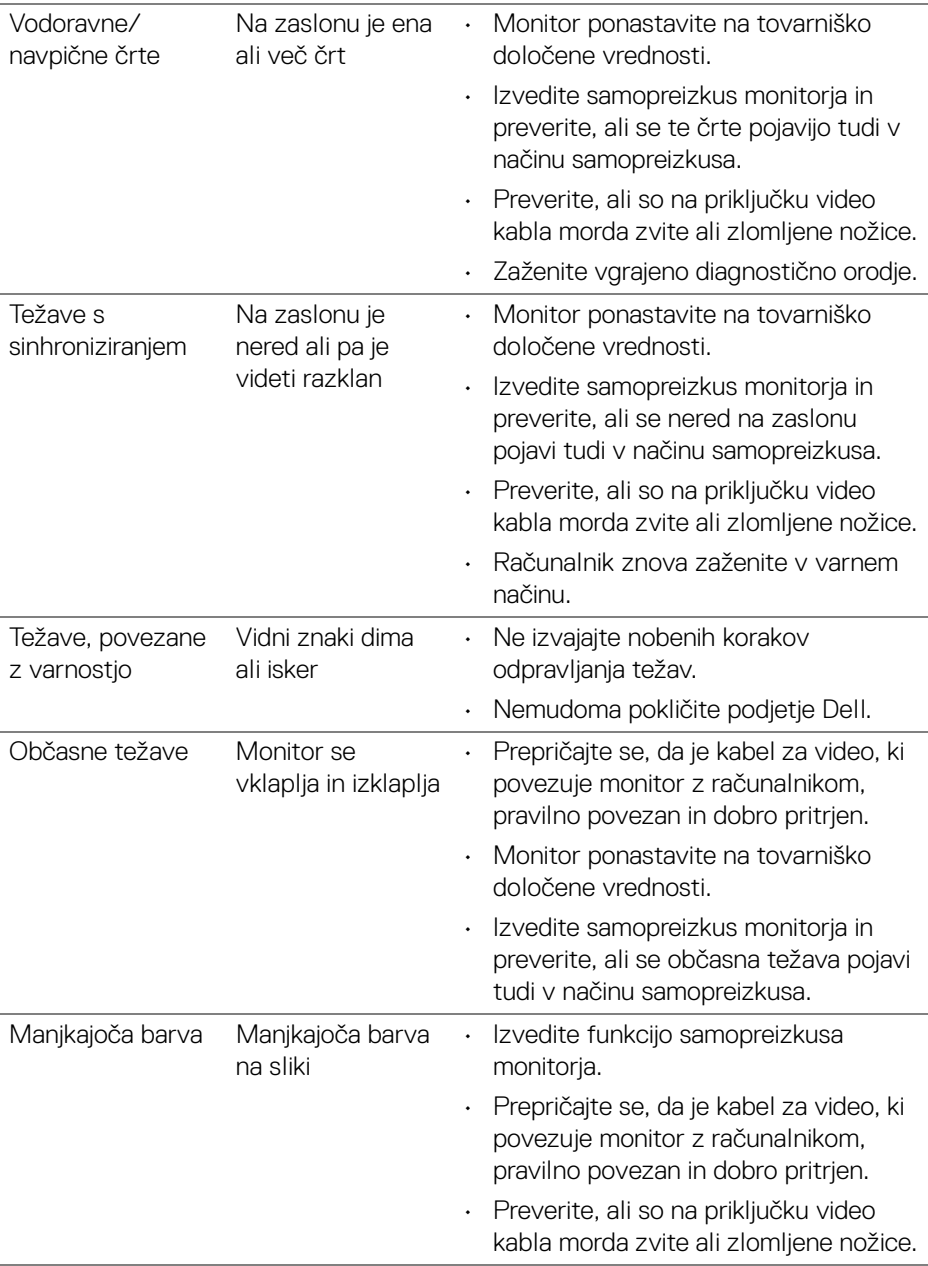

 $(\overline{DEL}$ 

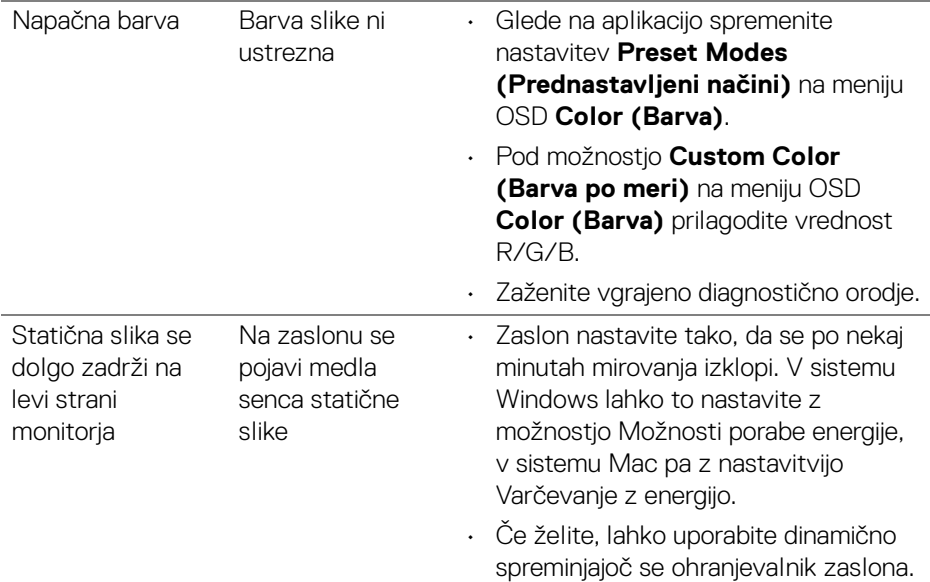

## <span id="page-66-0"></span>**Težave, specifične za izdelek**

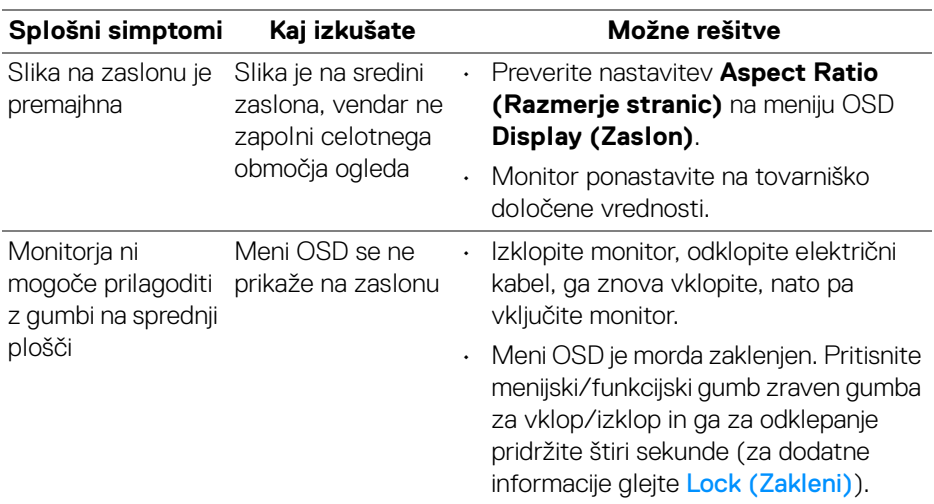

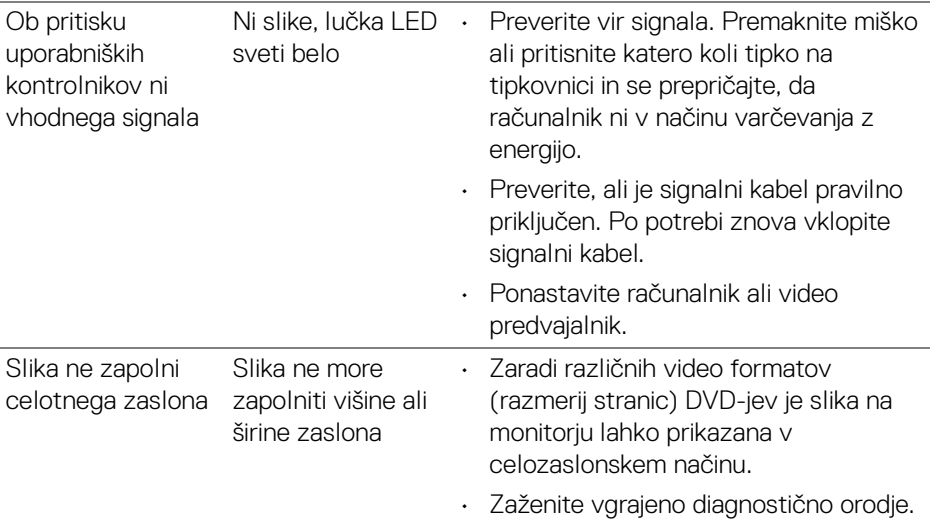

## <span id="page-67-0"></span>**Specifične težave z zvočniki**

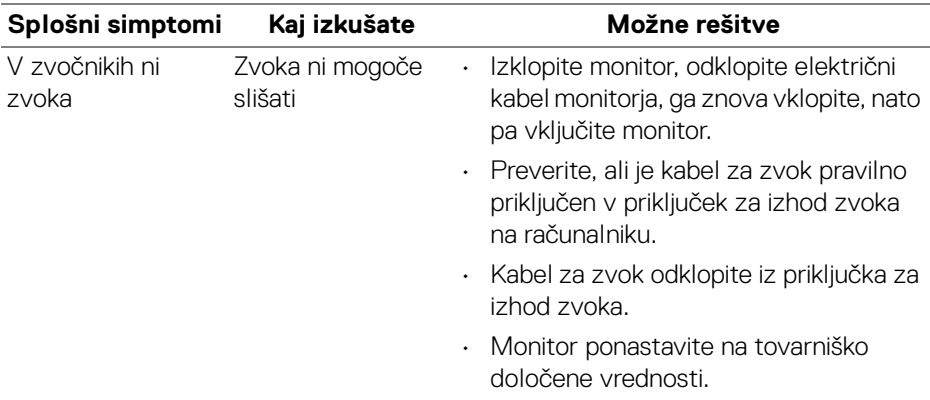

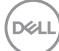

# <span id="page-68-0"></span>**Dodatek**

#### <span id="page-68-5"></span>**OPOZORILO: Varnostna navodila**

**OPOZORILO: Uporaba kontrolnikov, prilagoditev ali postopkov razen tistih, ki so podani v tej dokumentaciji, lahko povzroči izpostavljenost električnemu udaru ter električnim in/ali mehanskim nevarnostim.**

Za informacije o varnostnih navodilih glejte Varnostne, okoljevarstvene in upravne informacije (SERI).

#### <span id="page-68-1"></span>**Obvestila FCC (samo za ZDA) in druge upravne informacije**

Za obvestila FCC in druge upravne informacije glejte spletno mesto združljivosti z upravnimi zahtevami na naslovu [www.dell.com/regulatory\\_compliance](https://www.dell.com/regulatory_compliance).

#### <span id="page-68-4"></span><span id="page-68-2"></span>**Stik s podjetjem Dell**

Stranke v ZDA naj pokličejo na številko 800-WWW-DELL (800-999-3355).

**OPOMBA: Če nimate aktivne internetne povezave, lahko poiščete podatke za stik na računu, potrdilu o plačilu ali v katalogu izdelkov Dell.**

**Podjetje Dell nudi več spletnih in telefonskih možnosti podpore in servisa. Razpoložljivost je odvisna od države in izdelka, nekatere storitve pa morda ne bodo na voljo v vašem območju.** 

- Spletna tehnična podpora [www.dell.com/support/monitors](https://www.dell.com/support/monitors)
- Stik s podjetjem Dell [www.dell.com/contactdell](https://www.dell.com/contactdell)

#### <span id="page-68-3"></span>**Zbirka podatkov izdelkov v EU za energijsko oznako in list z informacijami o izdelku**

S2721D: <https://eprel.ec.europa.eu/qr/344016> S2721DS: <https://eprel.ec.europa.eu/qr/346949>